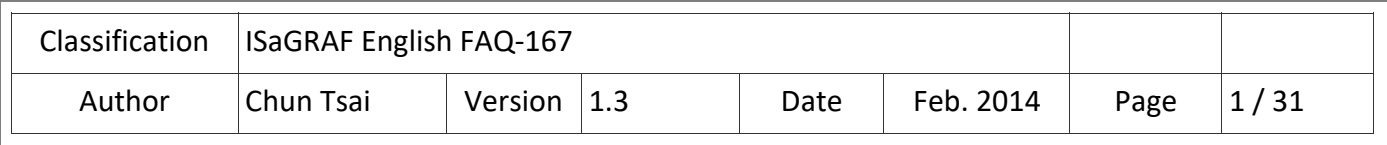

# **Develop your own c‐function and c‐function blocks in the ISaGRAF WinCE PAC?**

#### **Description of the Application**

The following ISaGRAF WinCE PAC support user to develop his own c-function and c-function blocks to work together with the ISaGRAF SoftLogic.

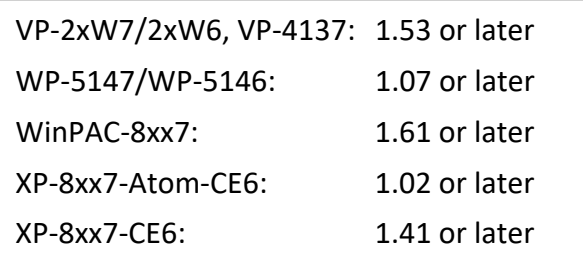

If your PAC 's ISaGRAF driver version is older than above version, please visit http://www.icpdas.com/en/download/show.php?num=368&nation=US&kind1=&model=&kw=isagraf to download the new driver and then follow the PDF file inside the ZIP file to update it.

#### **Description of the Files**

This paper "FAQ167.pdf" (and "FAQ167 demo.zip") can be downloaded from the following web site https://www.icpdas.com/en/faq/index.php?kind=280#751 > FAQ-167. The "FAQ167\_demo.zip" includes "FAQ167.pdf" and some EVC++ 4.0 project inside for building a DLL which contains your own c-function and c-function blocks.

The standard ISaGRAF driver for ICP DAS WinCE PAC doesn't include the following "User\_c" DLL. When you create your own c-function and c-function blocks to work with the ISaGRAF logic, you create the following DLL file. Please copy them to the WinCE PAC and reset the PAC once. Then the ISaGRAF driver will load that DLL to support your c‐function and c‐function blocks.

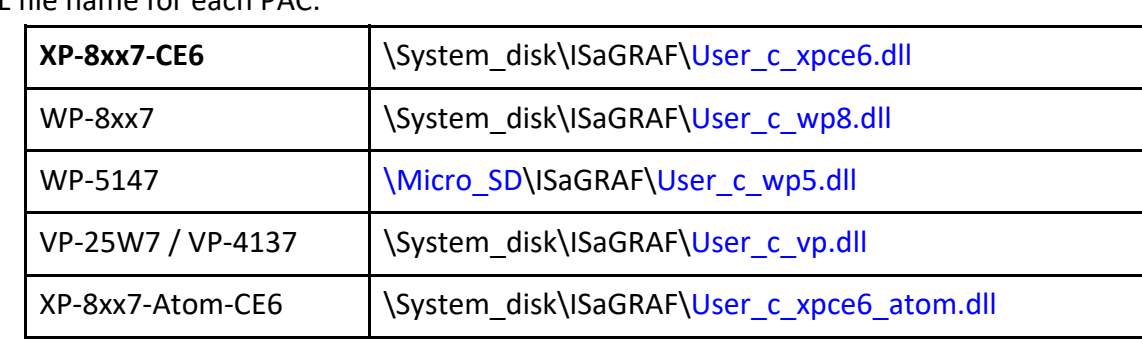

DLL file name for each PAC:

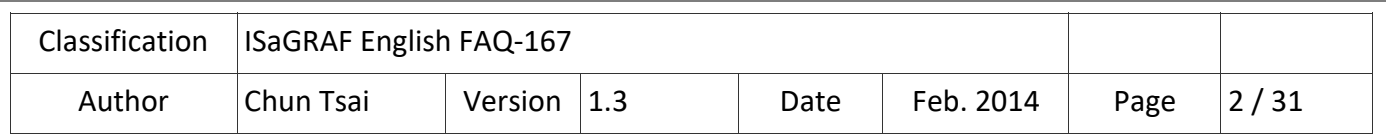

# **1. How to develop your own c‐function and c‐function blocks?**

The "FAQ167 demo chinese.zip" includes DLL files which were created for users to develop their own C-function and C-function block. Users need to put the DLL file to the same folder as the ISaGRAF driver in the WinCE PAC (refer to the previous page), or using the following project to compile and build a DLL file.

For example, this paper uses a XP-8347-CE6 as an example. Users need to put the "User c\_xpce6.dll" file to the path "\System\_disk\ISaGRAF\" and then reboot the PAC.

# **1.1. Select the goals for your project**

The "FAQ167 demo chinese.zip" includes the following projects that can be used to compile and build a DLL file. (Refer to Section 4.3 ‐ Step 2).

For example, this paper uses a XP-8347-CE6 as an example to describe the EVC++ project (refer to Chapter 4). Users need to copy this "User\_c\_xpce6" folder to any location on your PC. This folder contains an EVC++ project to build the User c DLL. Your PC must install the Microsoft Embedded Visual C++ 4.0 before you can compile this project.

# **The EVC++ 4.0 Projects**

- 1. User\_c\_vp: VP-2xW7/2xW6, VP-4137
- 2. User\_c\_wp5: WP-5147/WP-5146
- 3. User\_c\_wp8: WinPAC-8xx7
- 4. User\_c\_xpce6: XP-8xx7-CE6
- 5. User\_c\_xpce6\_atom: XP-8xx7-Atom-CE6

**The VS2008 Projects** 

- 1. User\_c\_vp: VP‐2xW7/2xW6, VP‐4137
- 2. User\_c\_wp5: WP-5147/WP-5146
- 3. User\_c\_wp8: WinPAC‐8xx7
- 4. User\_c\_xpce6: XP‐8xx7‐CE6
- 5. User\_c\_xpce6\_atom: XP-8xx7-Atom-CE6

Moreover, this "FAQ‐167" also provides the accomplished ISaGRAF demo programs.

(i.e., **C‐function file** ‐ "by\_long" ; **C‐function block file** ‐ "long\_by" ; **ISaGRAF Project** ‐ "user\_c.pia"). Refer to the Section 1.2 to restore these files. Then, users can review these finished files or follow the instructions in the Chapter 3 to create C‐function and C‐function Block.

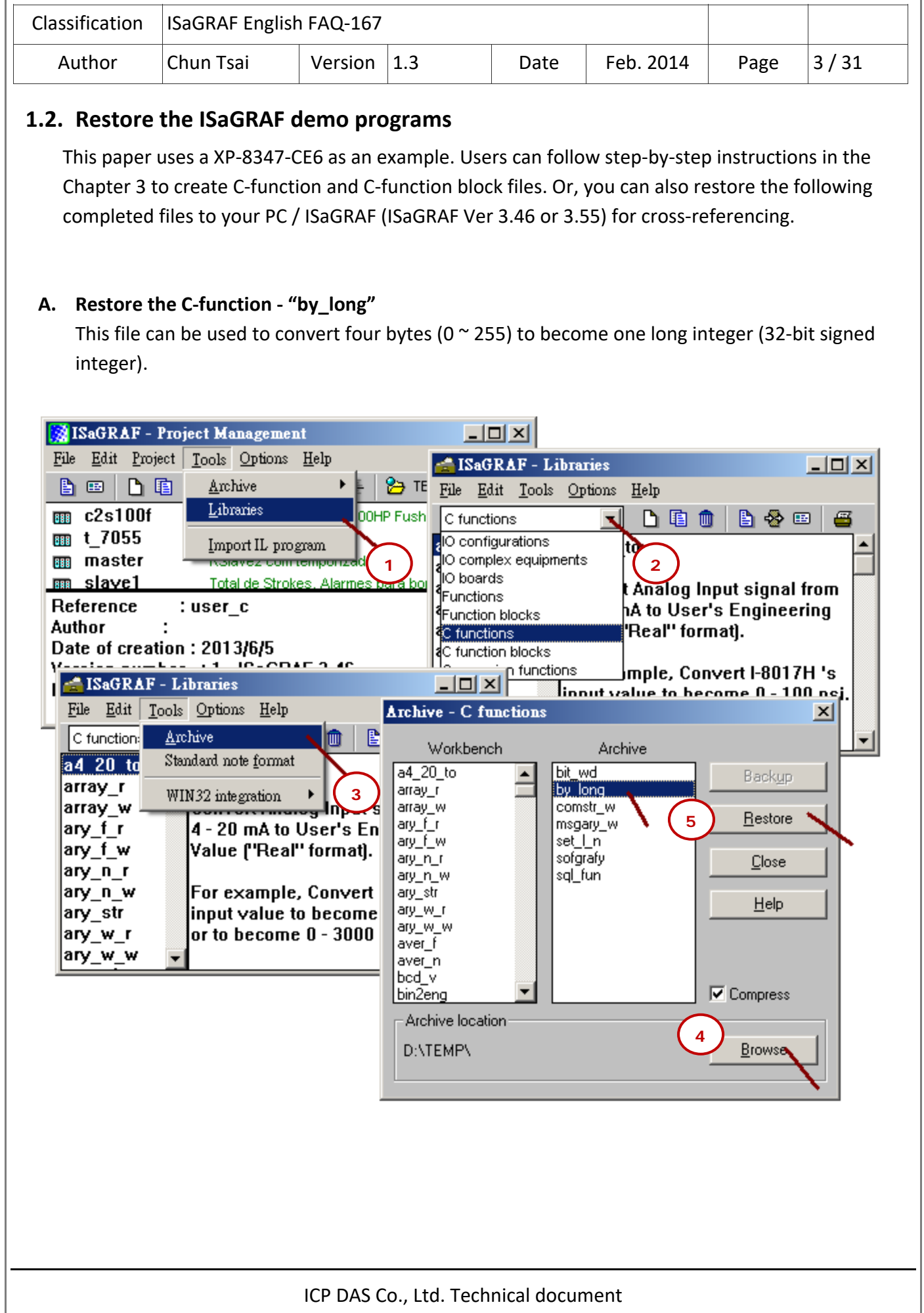

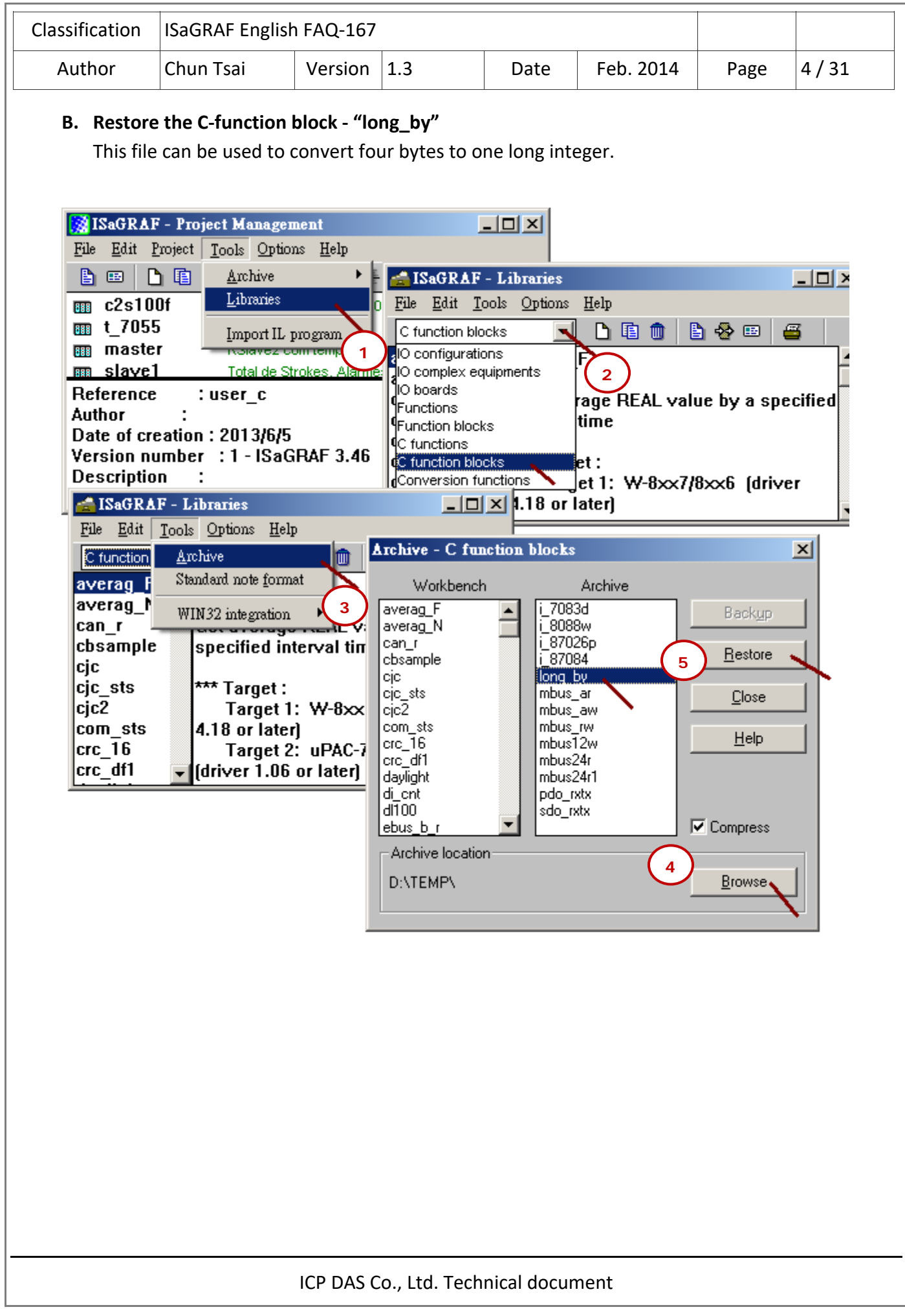

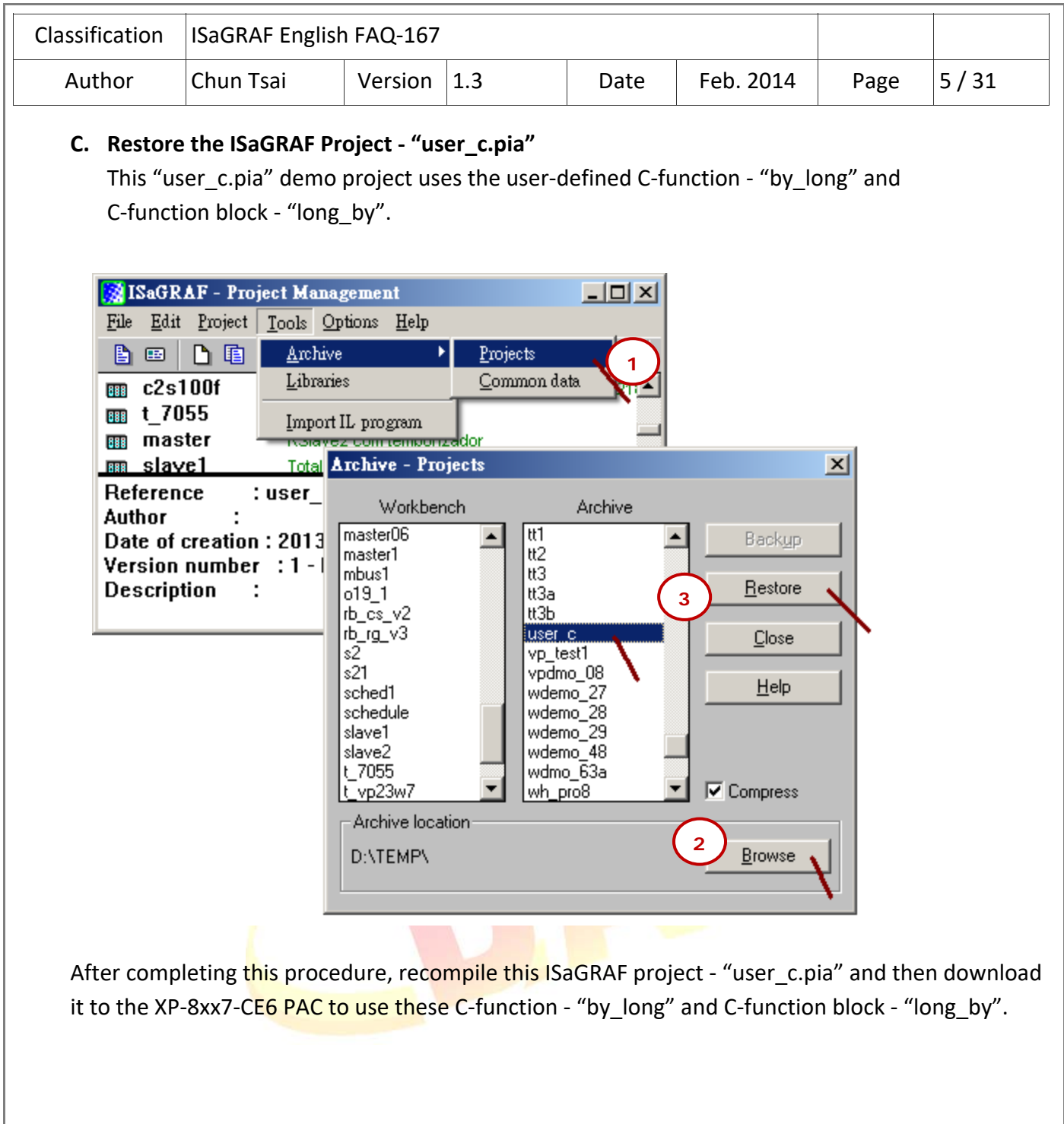

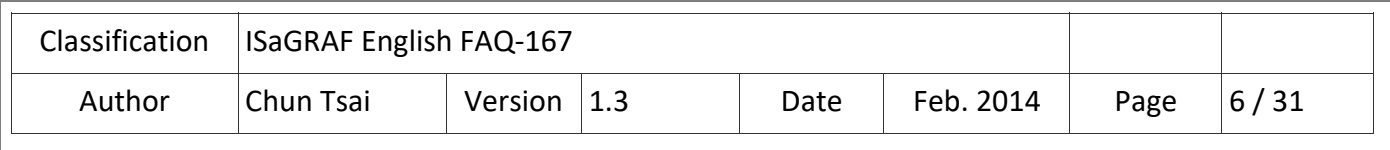

# **2. Creating the compiler development environment**

To develop the user-defined C-function or C-function block, the following development system is needed.

1. EVC++ 4.0 or

2. VS2008

# **2.1. EVC development environment**

Make sure your EVC++ 4.0 project settings are correct for your PAC. (Note: the settings are different between different controllers.)

### **For XP‐8xx7‐CE6 and XP‐8xx7‐Atom‐CE6:**

It is "STANDARDSDK" and "Win32 (WCE x86) Release" and "STANDARDSDK 4xx Emulator".

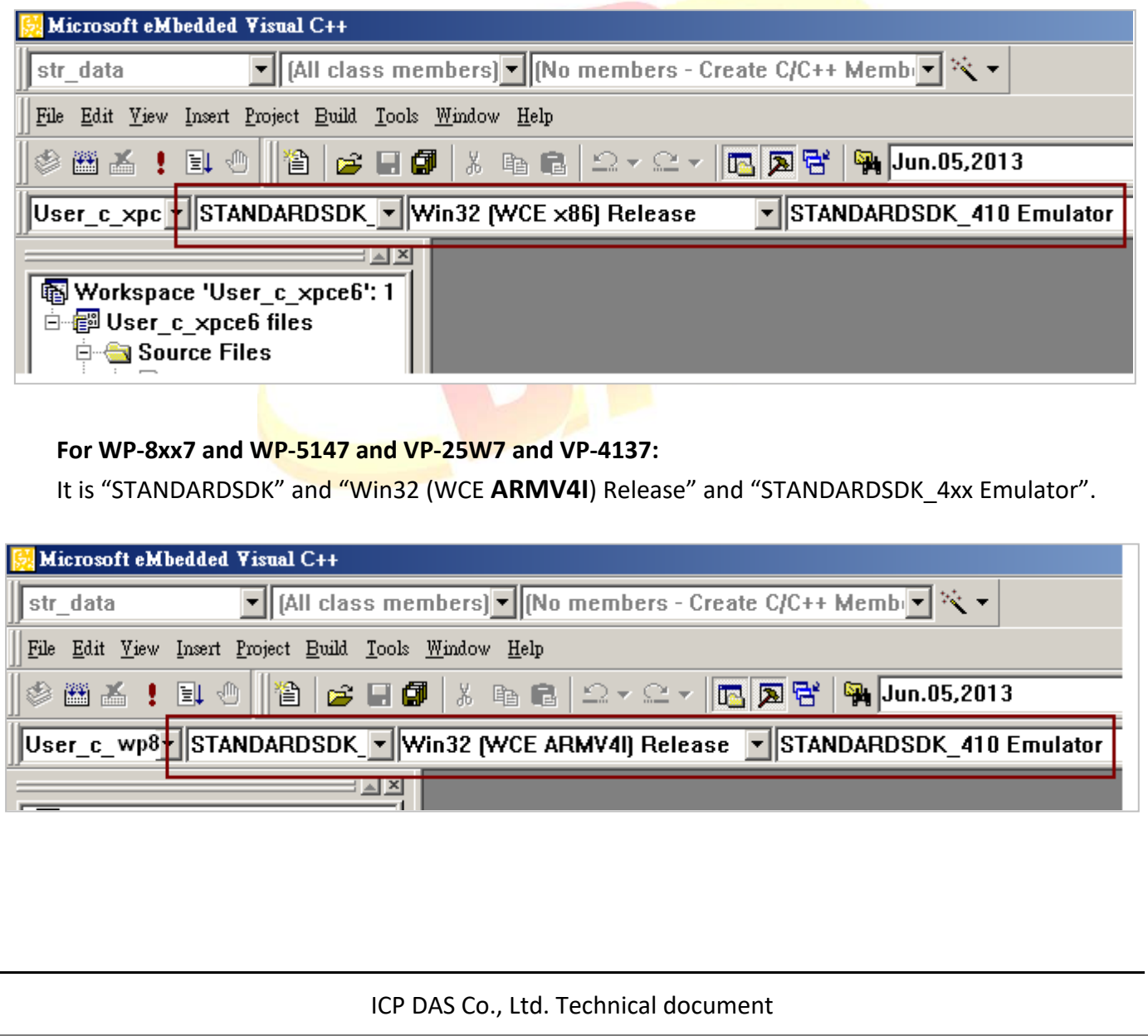

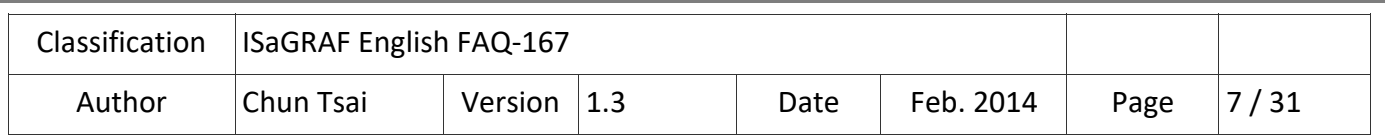

### **2.2. VS2008 development environment**

#### **Download the SDK (Software Development Kit):**

Go to the web page to download the related SDK:

#### **1. For XPAC (XP‐8xx7‐CE6, XP‐8xx7‐Atom‐CE6):**

http://www.icpdas.com/en/download/show.php?num=2488&nation=US&kind1=&model=&kw=wi nce6

#### **2. For ViewPAC (VP‐2xW7/2xW6, VP‐4137)、WinPAC (WP‐5147/WP‐5146, WP‐8xx7):**

http://www.icpdas.com/en/download/show.php?num=2489&nation=US&kind1=&model=&kw=wi nce5

#### **2.2.1. Install the SDK of the ViewPAC or the WinPAC**

- **Note: Make sure your PC has been installed the Microsoft VS2008 before doing the following steps.**
- 1. Double click the downloaded SDK file (e.g., pac270\_sdk\_20121015.msi) to install it to the VS2008.

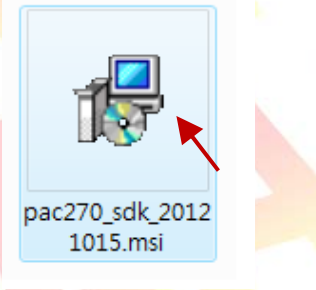

2. Click the "Next" button.

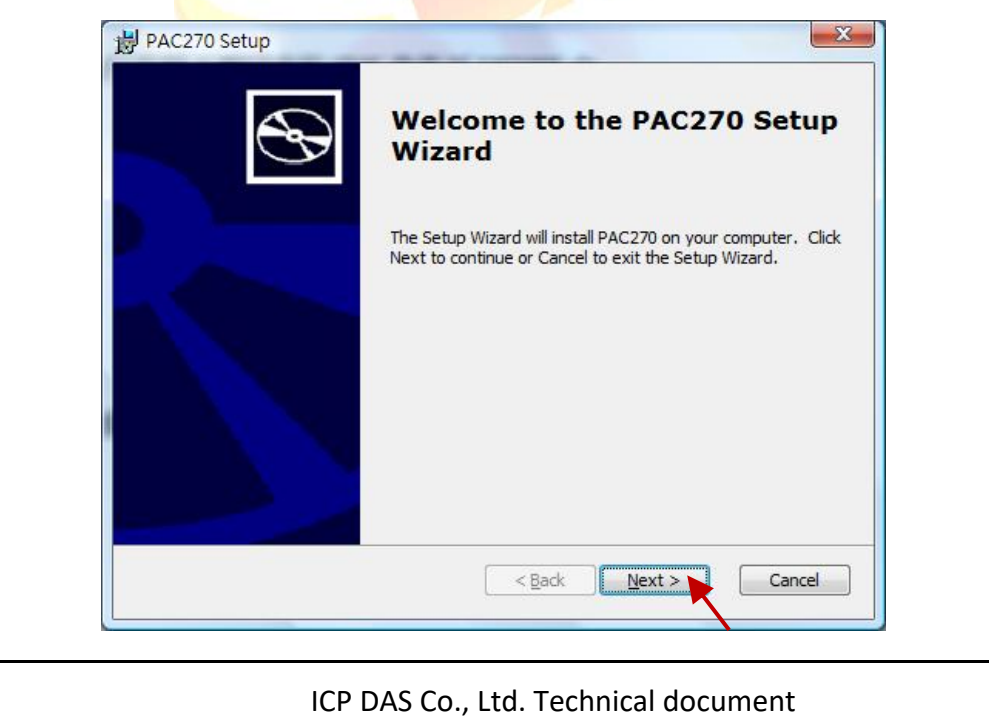

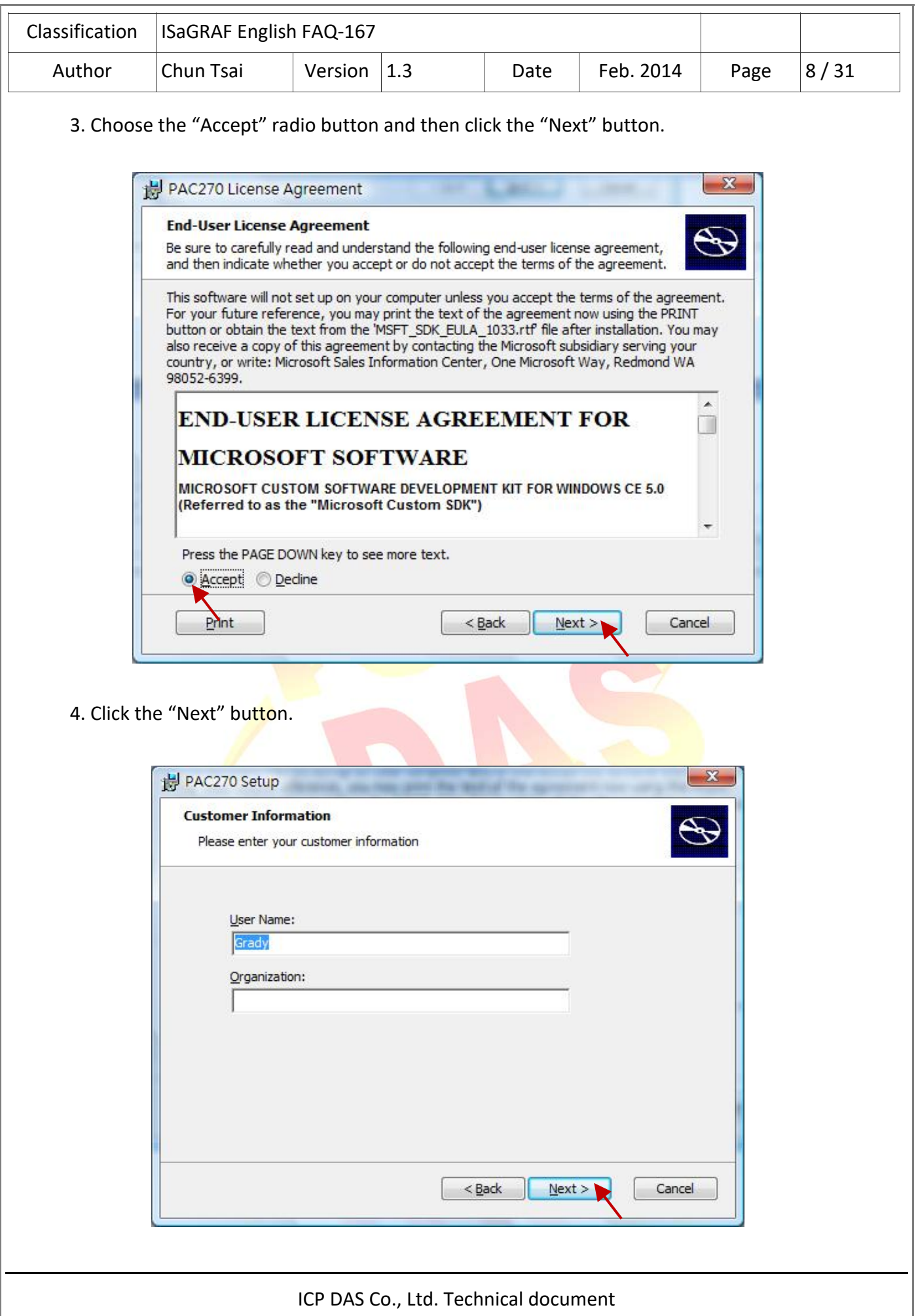

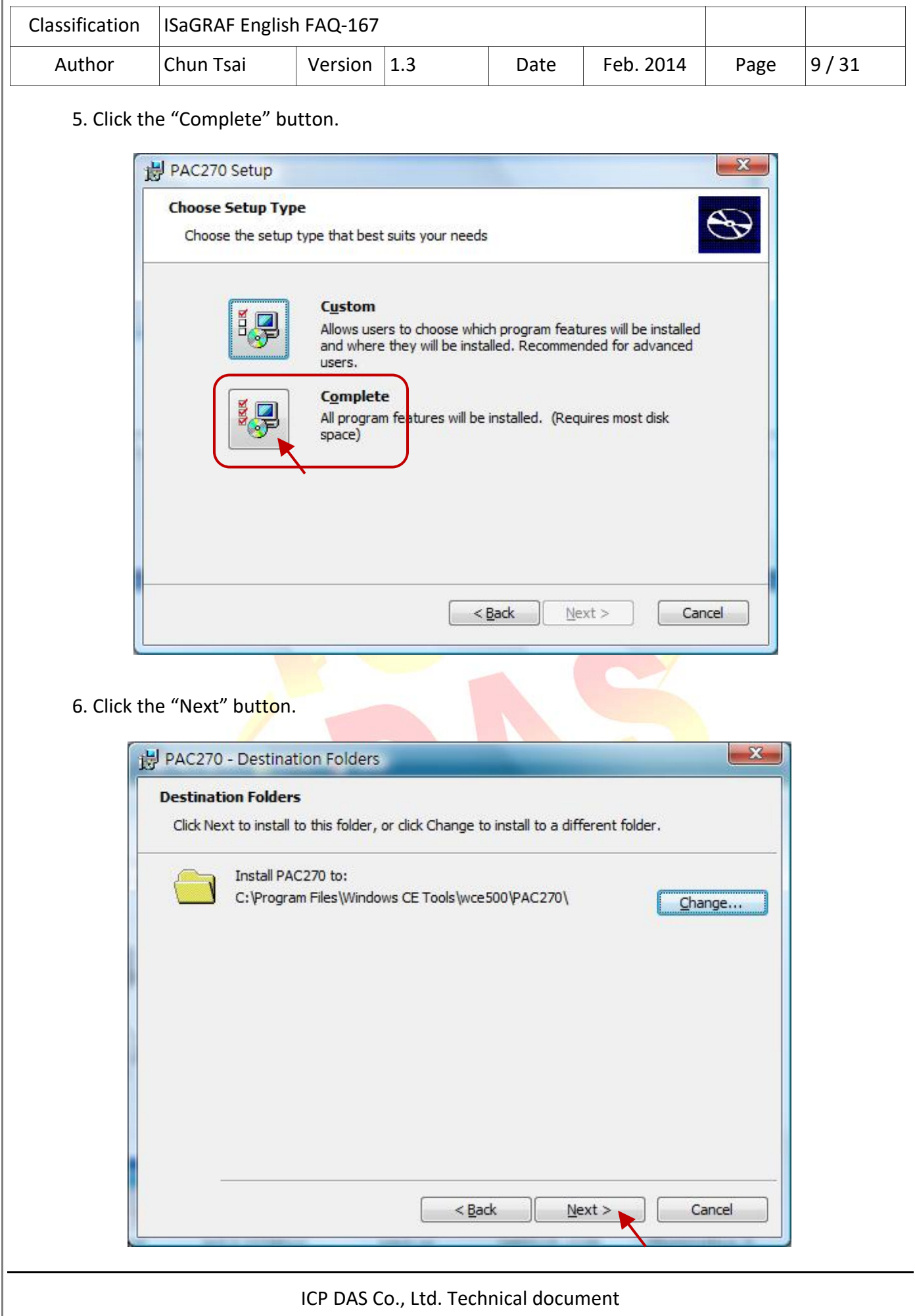

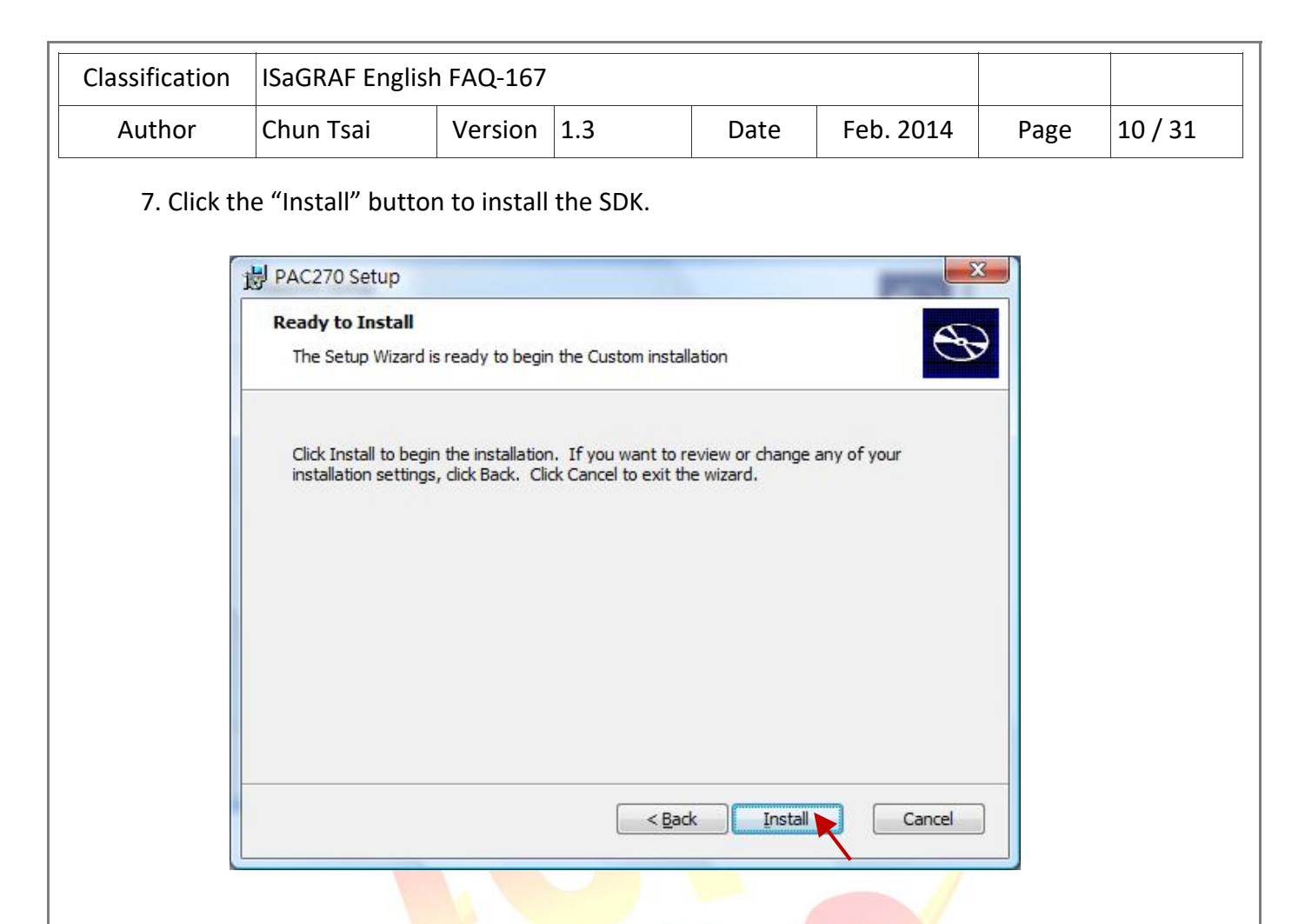

8. After completing the installation, click the "Finish" to quit the procedure.

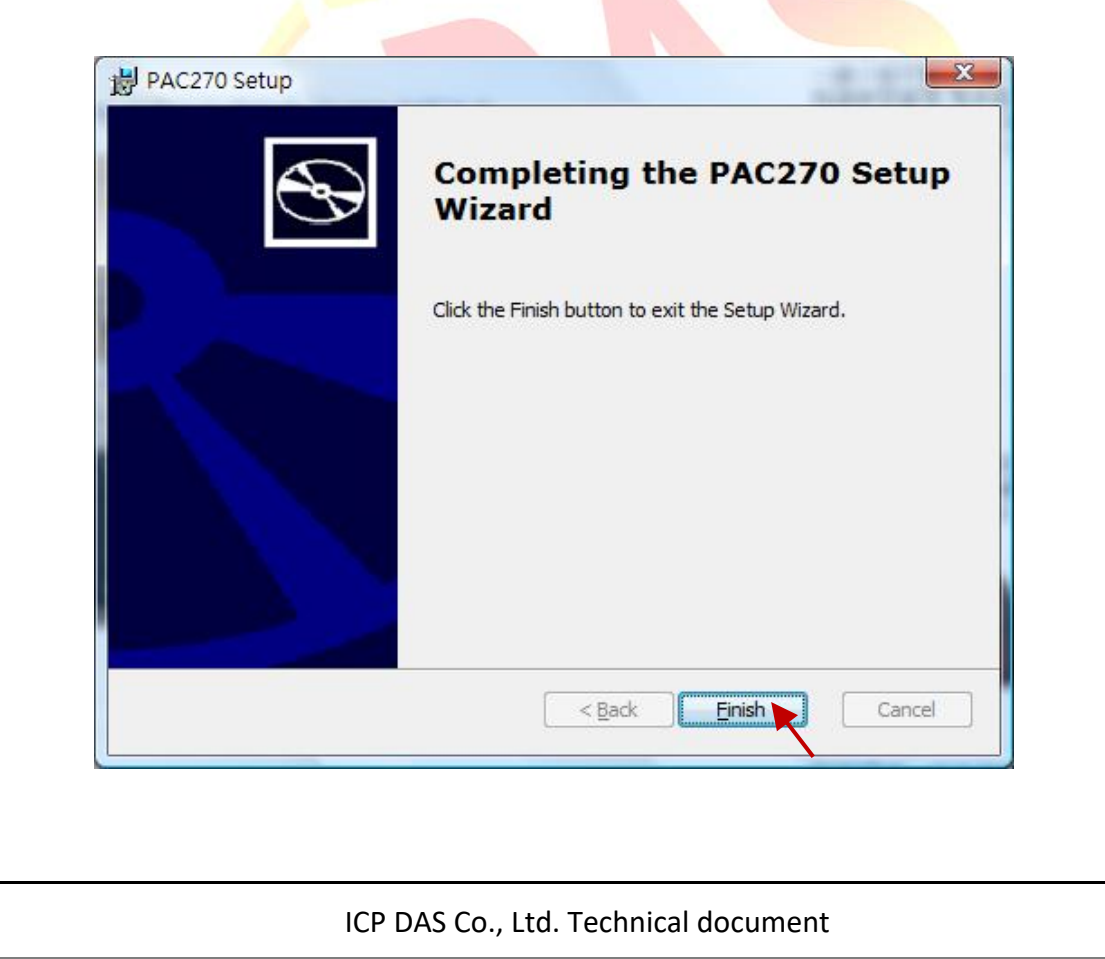

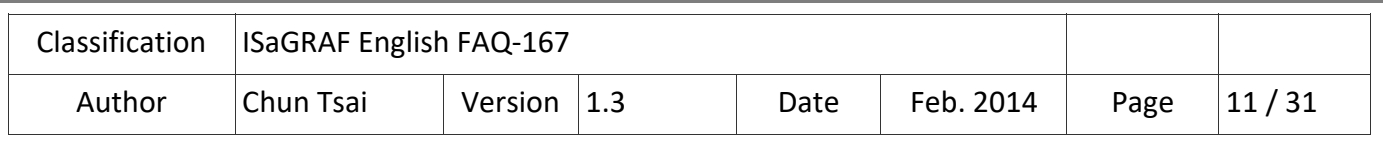

### **2.2.2. Install the SDK of the XPAC (XP‐8xx7‐CE6, XP‐8xx7‐Atom‐CE6)**

### **Note: Make sure your PC has been installed the Microsoft VS2008 before doing the following steps.**

1. Double click the downloaded SDK file (e.g., pacsdk\_ce\_1.4.3\_vs2008.msi) to install it to the VS2008.

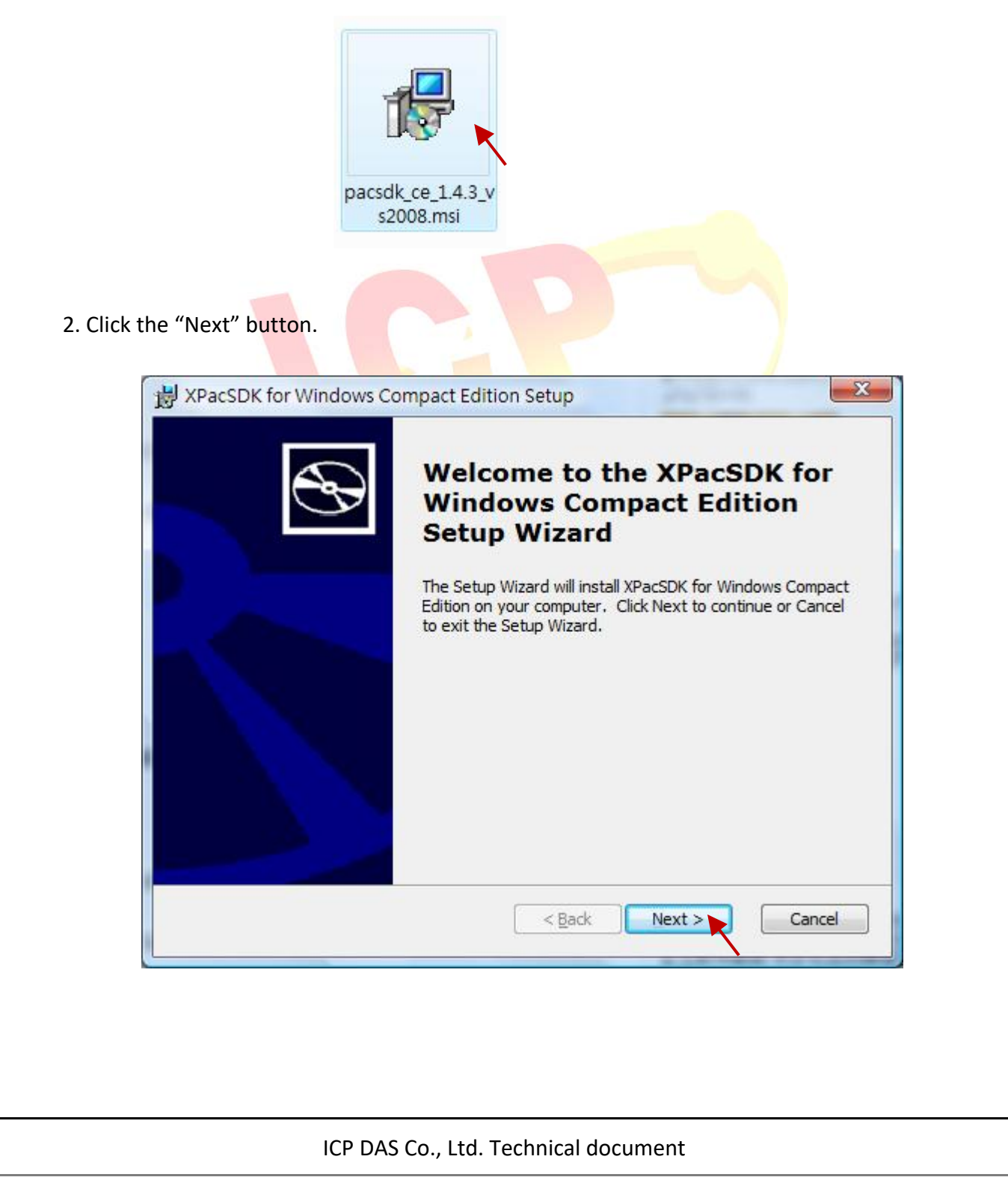

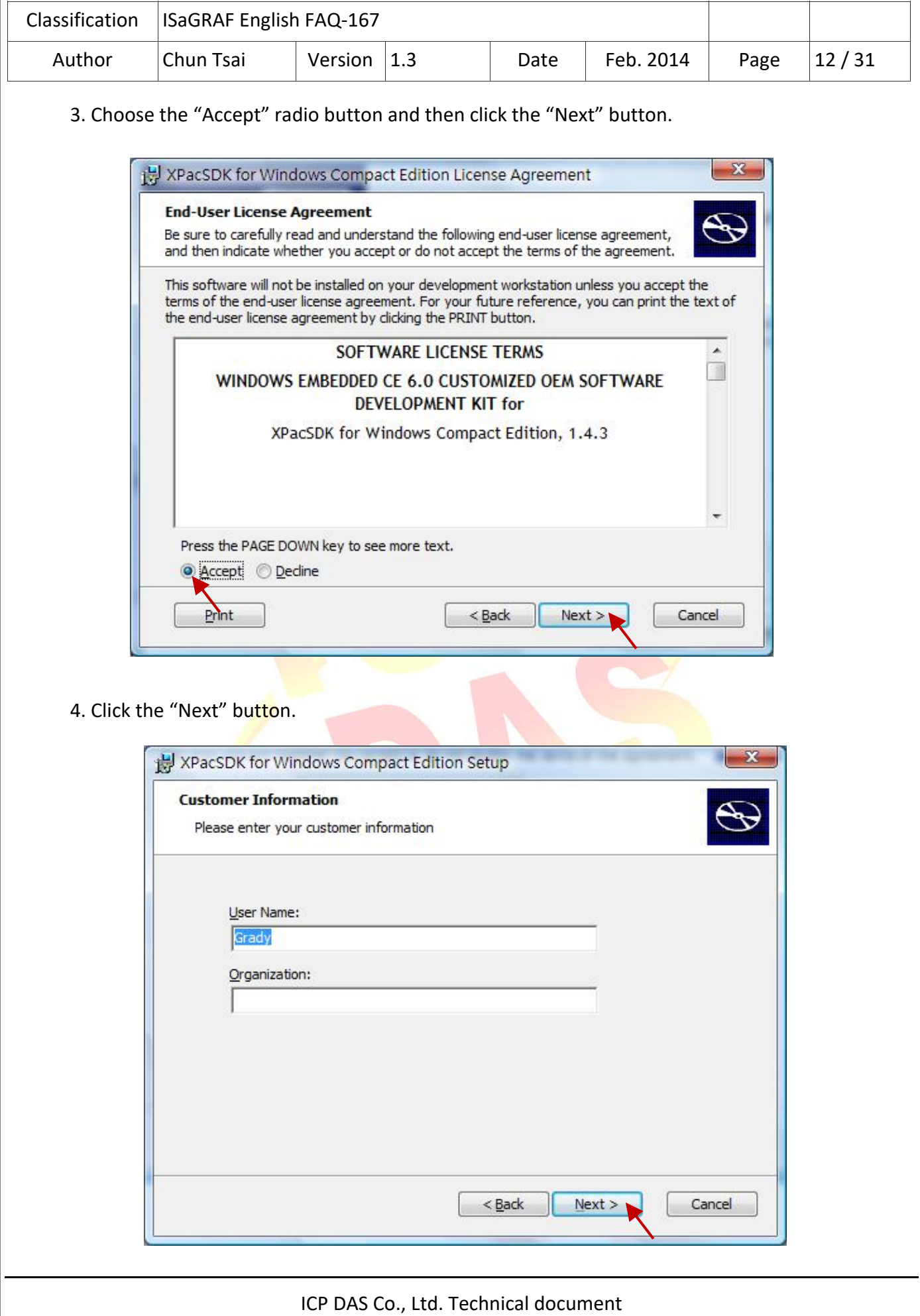

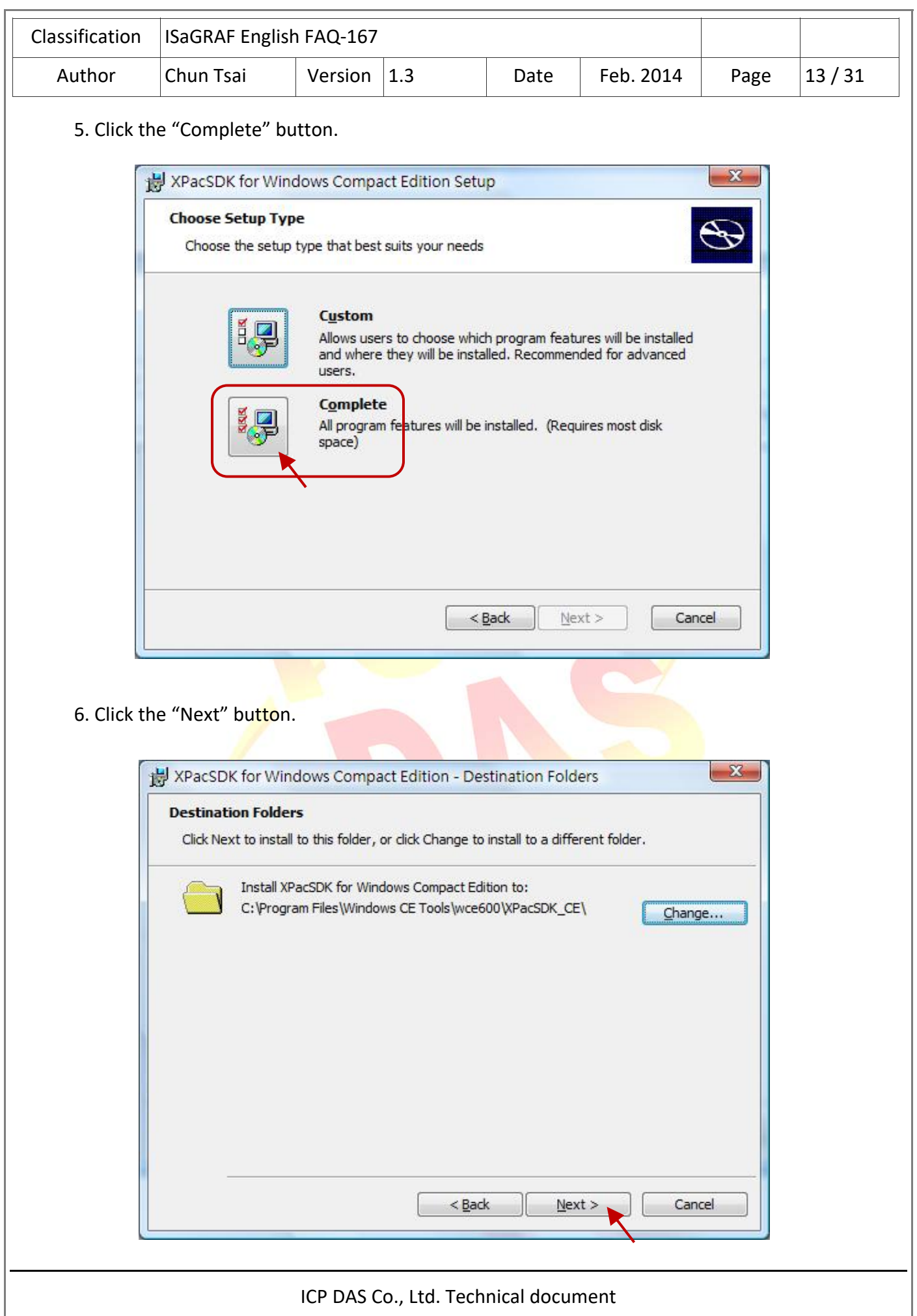

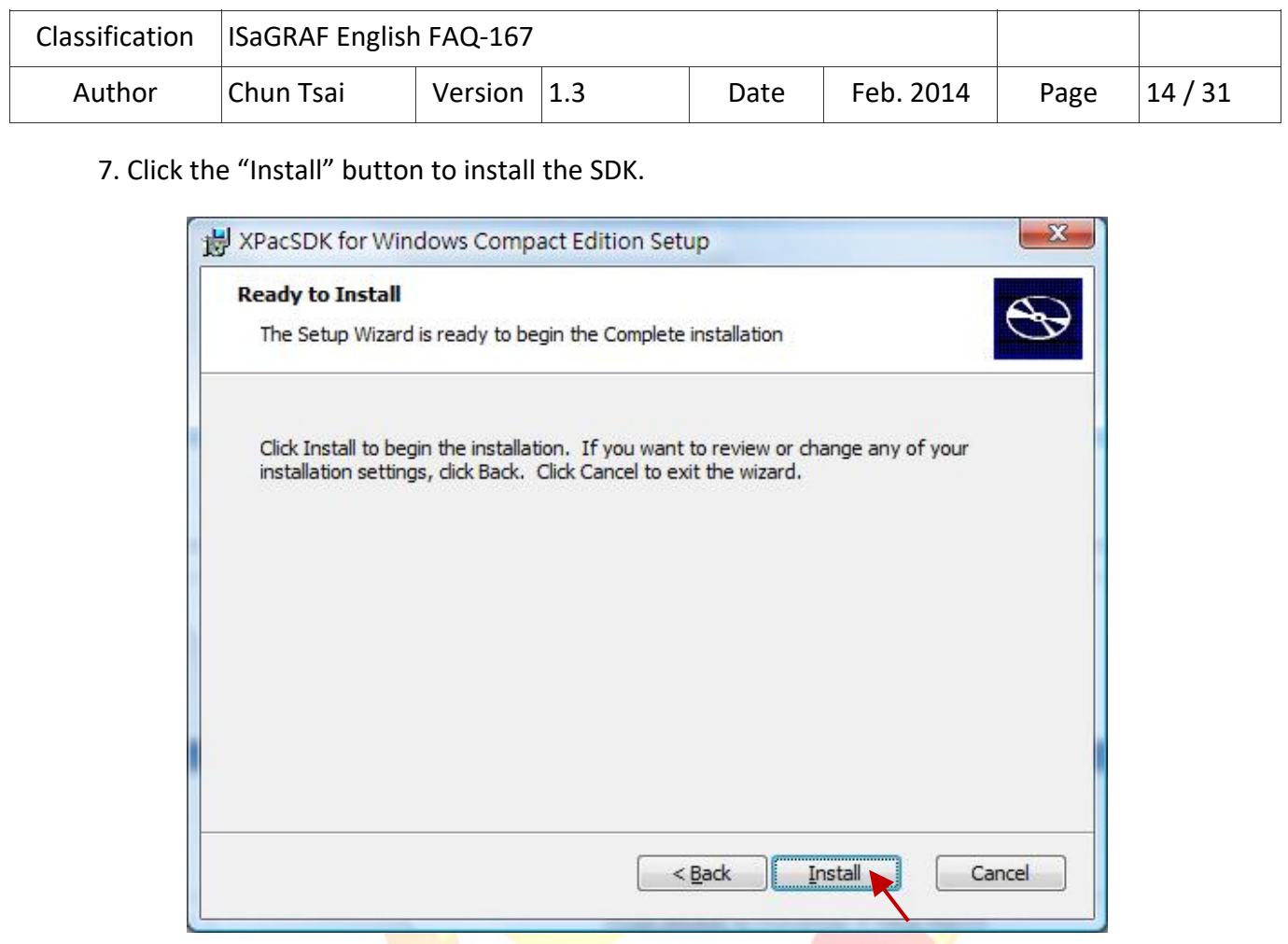

8. After completing the installation, click the "Finish" to quit the procedure.

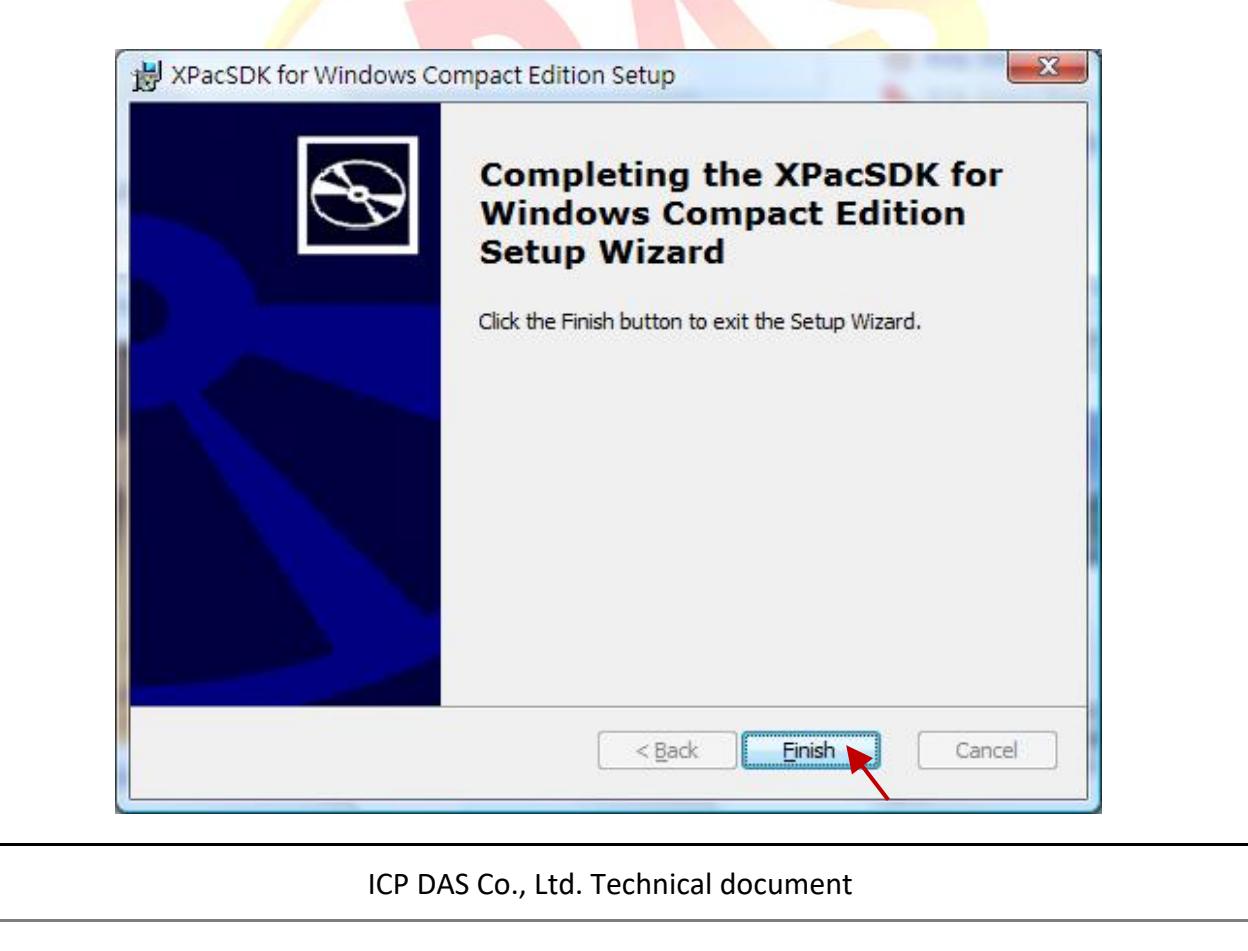

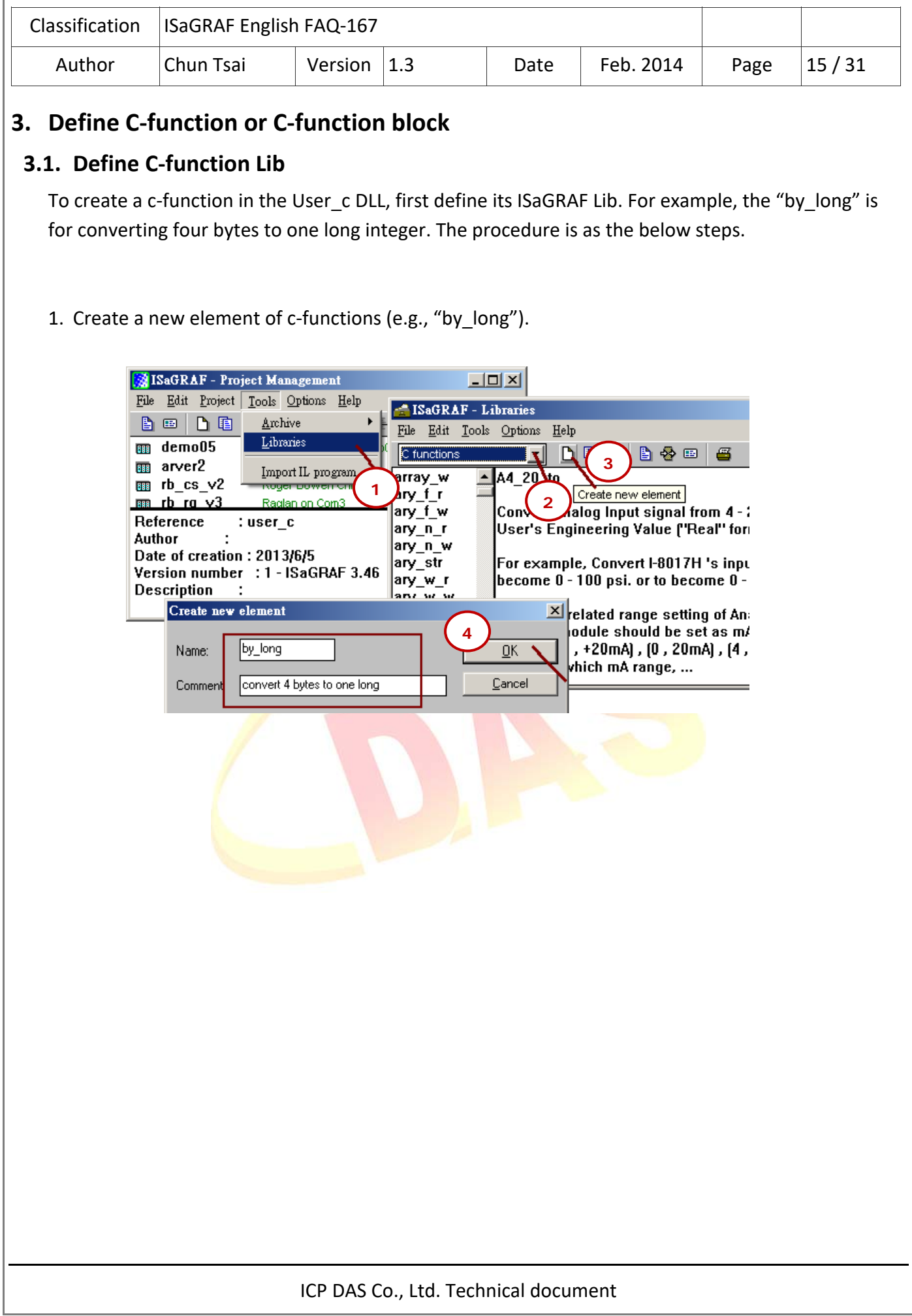

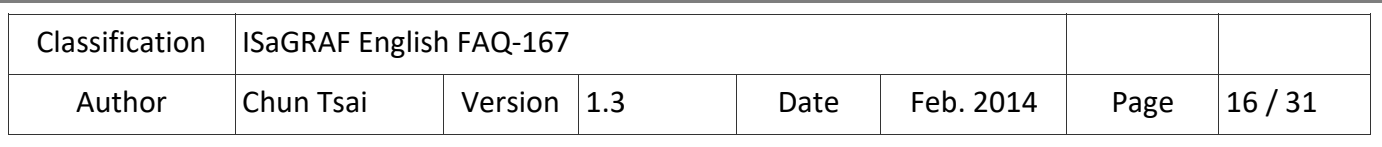

2. Define input and return parameters of the c‐function:

This example shows there are four input parameters : "byte1\_", byte2\_", "byte3\_" and "byte4\_". Their type is "Analog" (means 32-bit signed integer). The "Mode" is "Call" (means it is "input" parameter). Please add a "\_" char after each name . That is because the name of all parameters and return value will become a reserved word (means any ISaGRAF program cannot use these names as variable names).

The return parameter here is "val ". Its Mode setting is "Return". Type is "Analog" (32-bit integer)

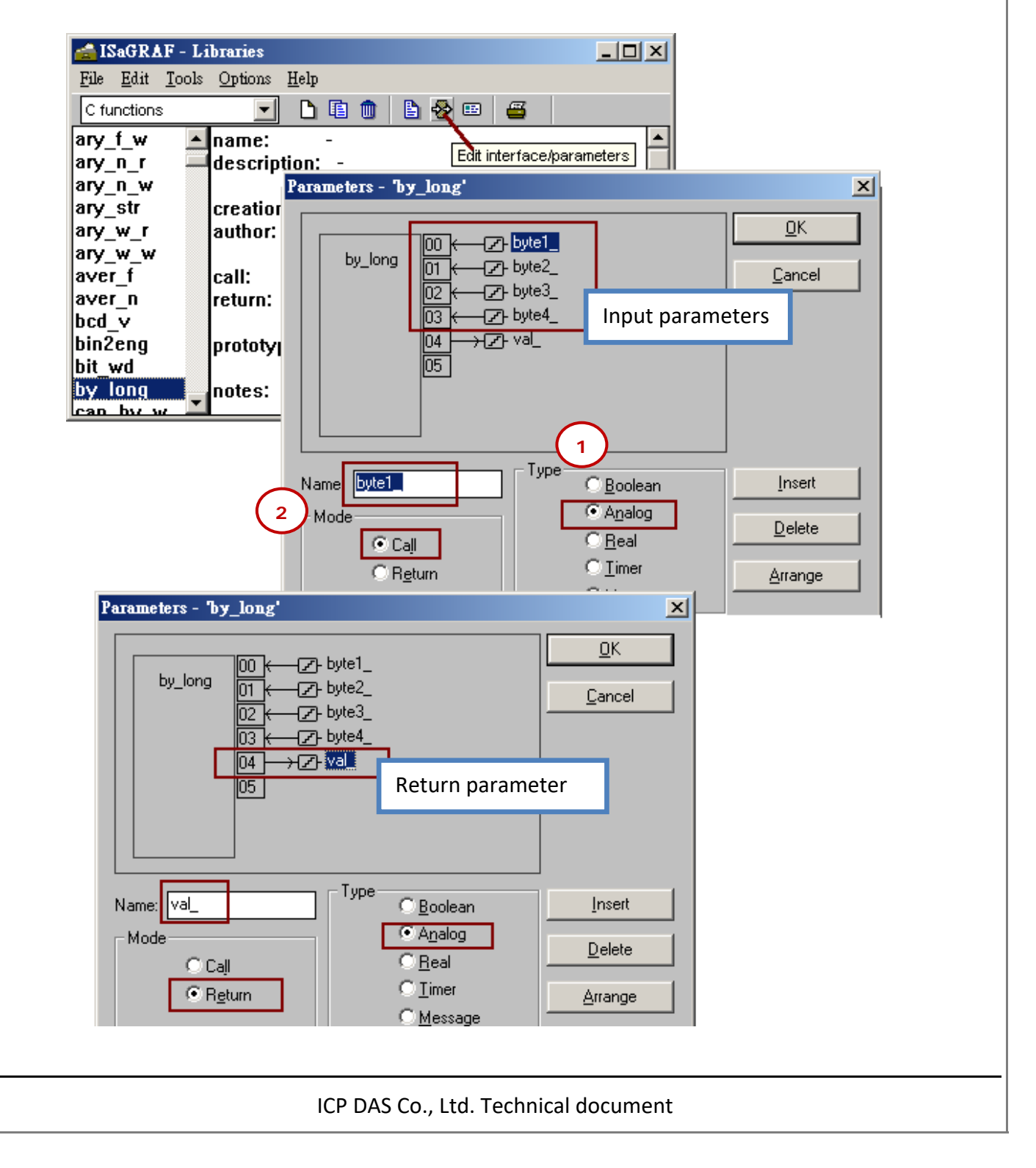

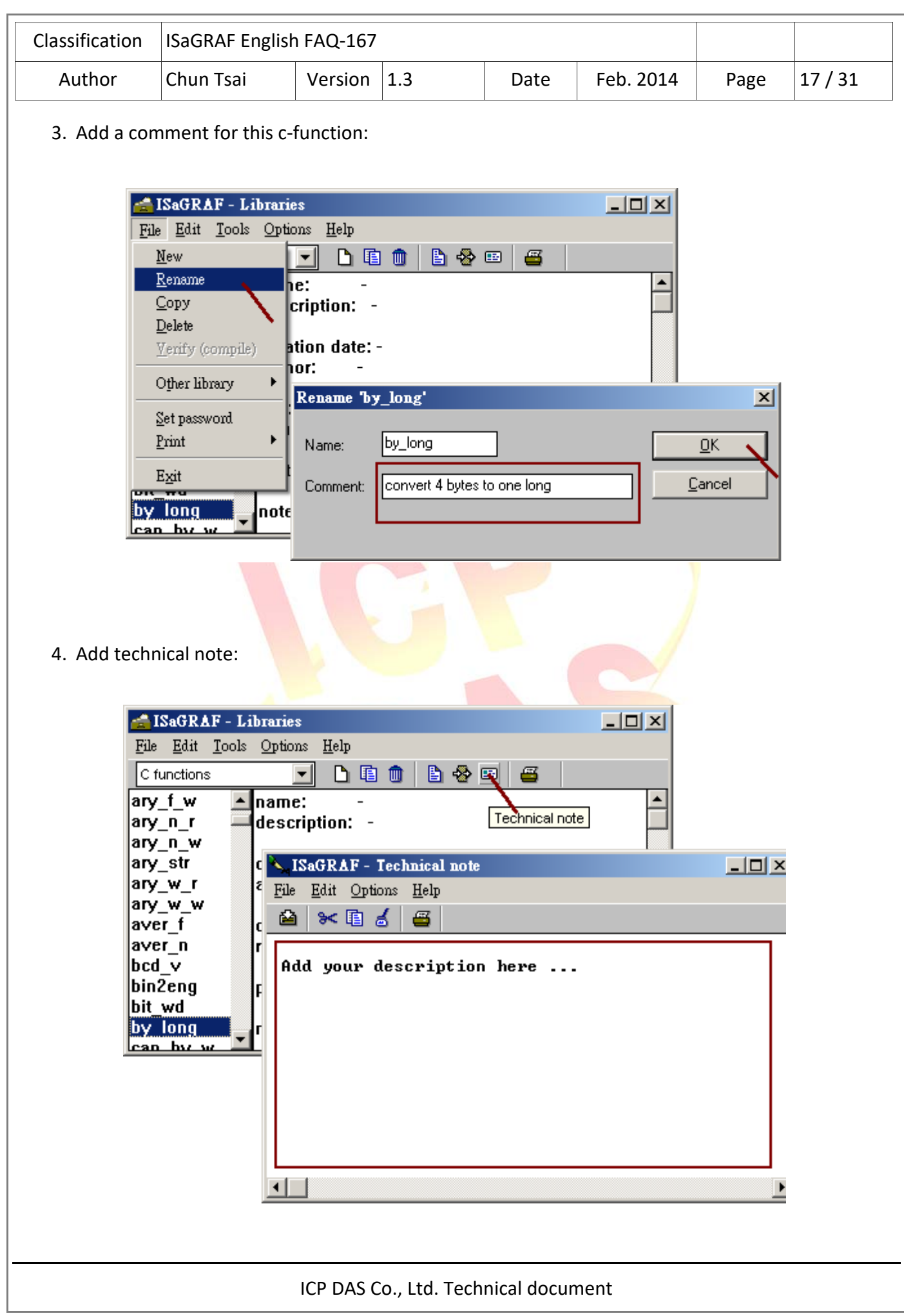

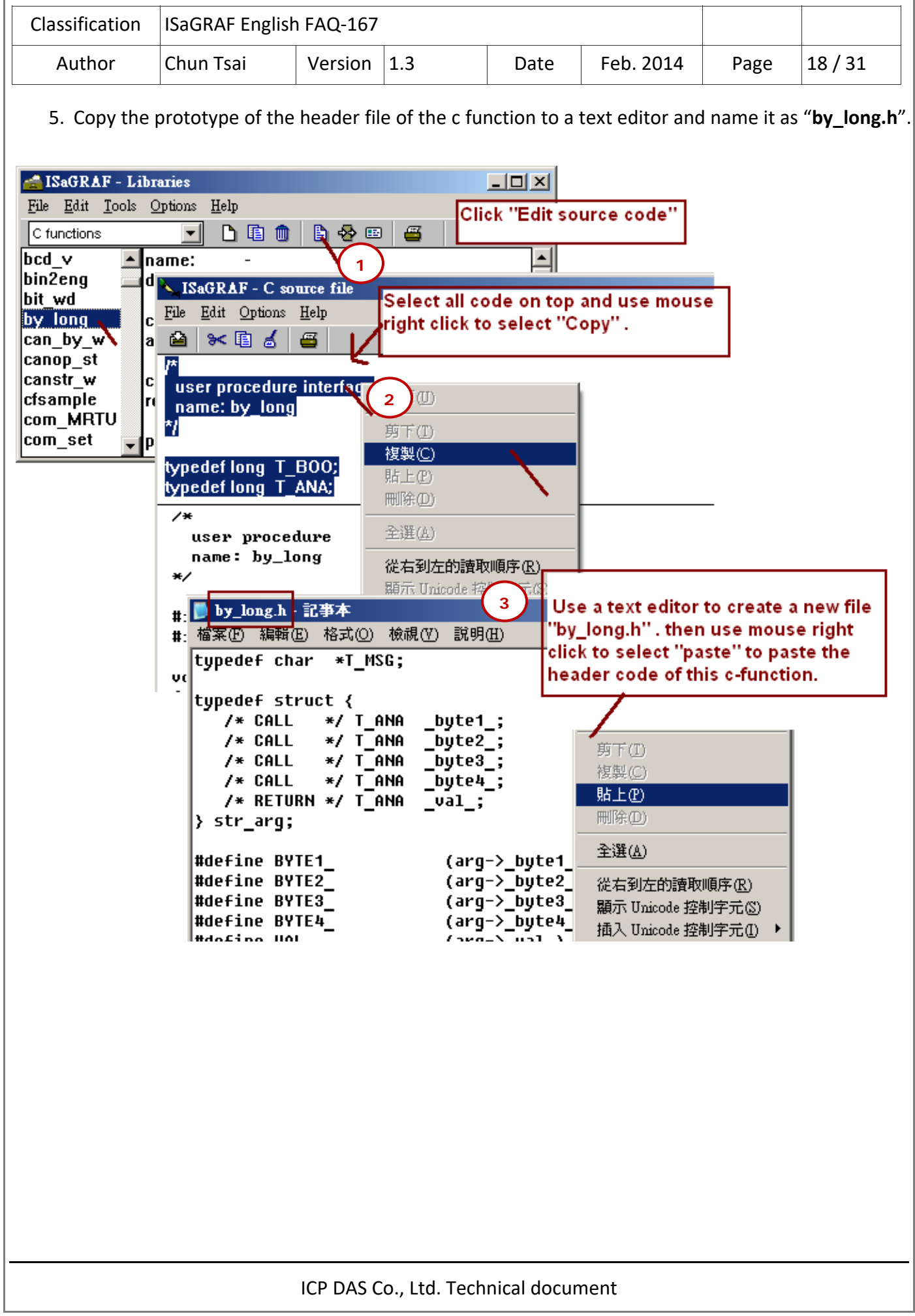

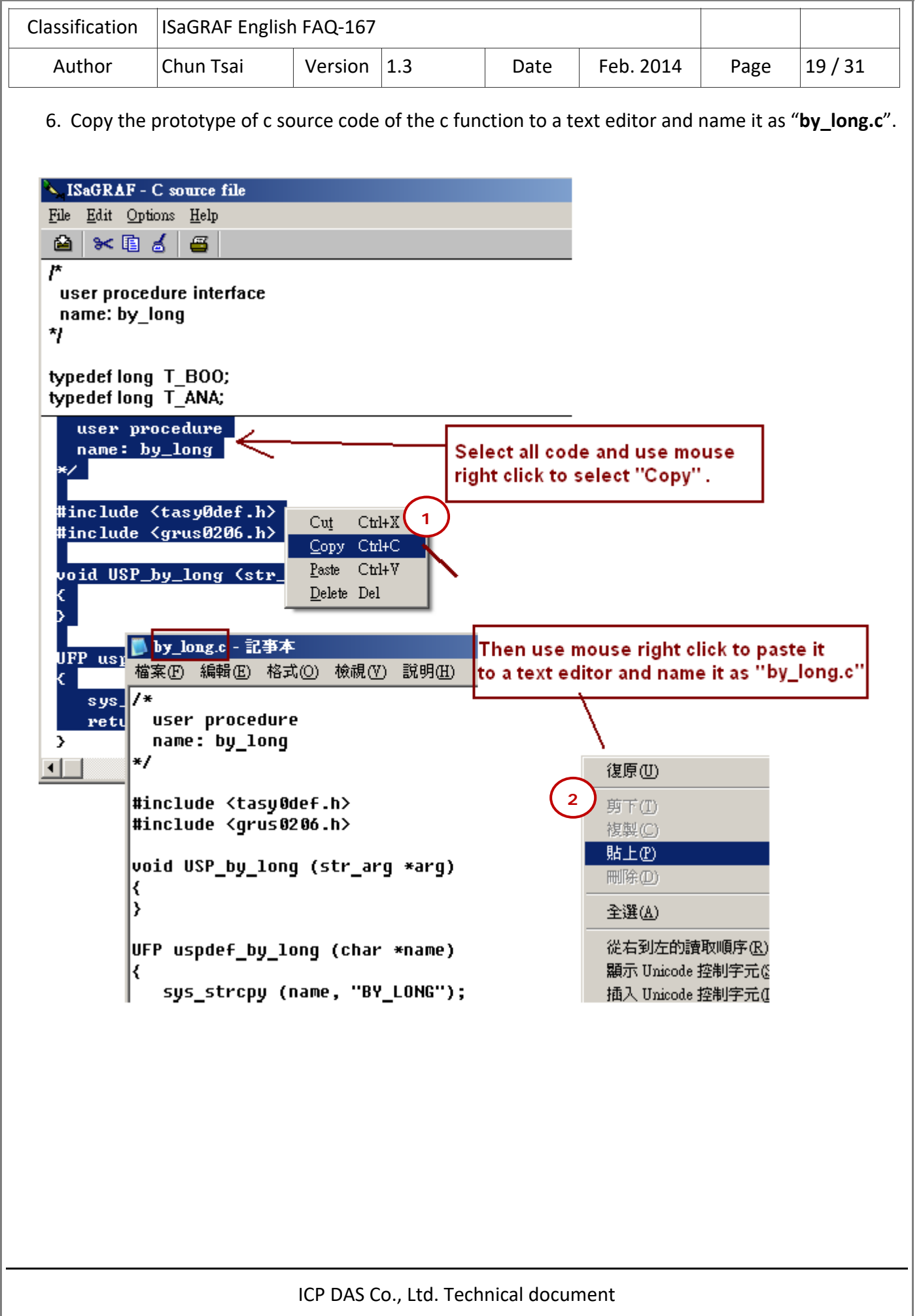

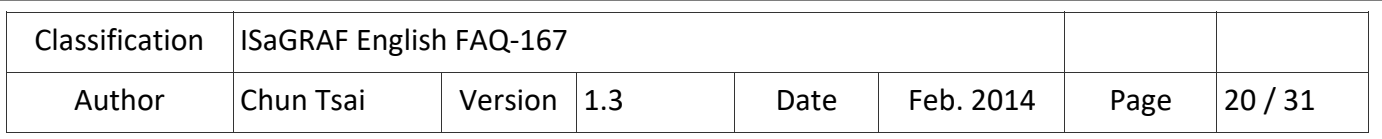

# **3.2. Define C‐function block Lib**

The procedure to create a c-function block is similar as the previous section. Please refer to it to define the c-function block Lib and create two text files "long\_by.h" and "long\_by.c".

1. In this example, there are four "return" parameters in this "long by" c-function blocks..

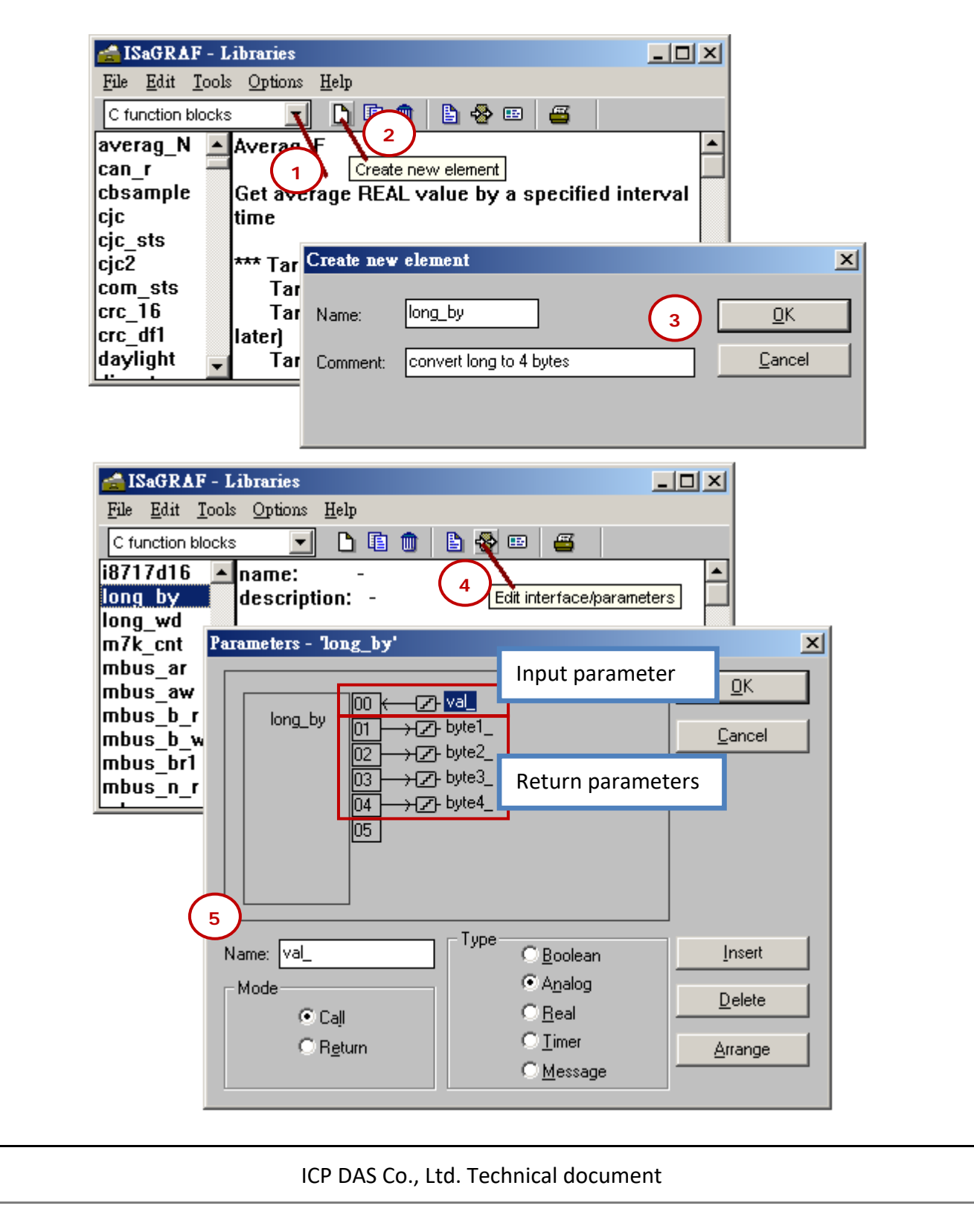

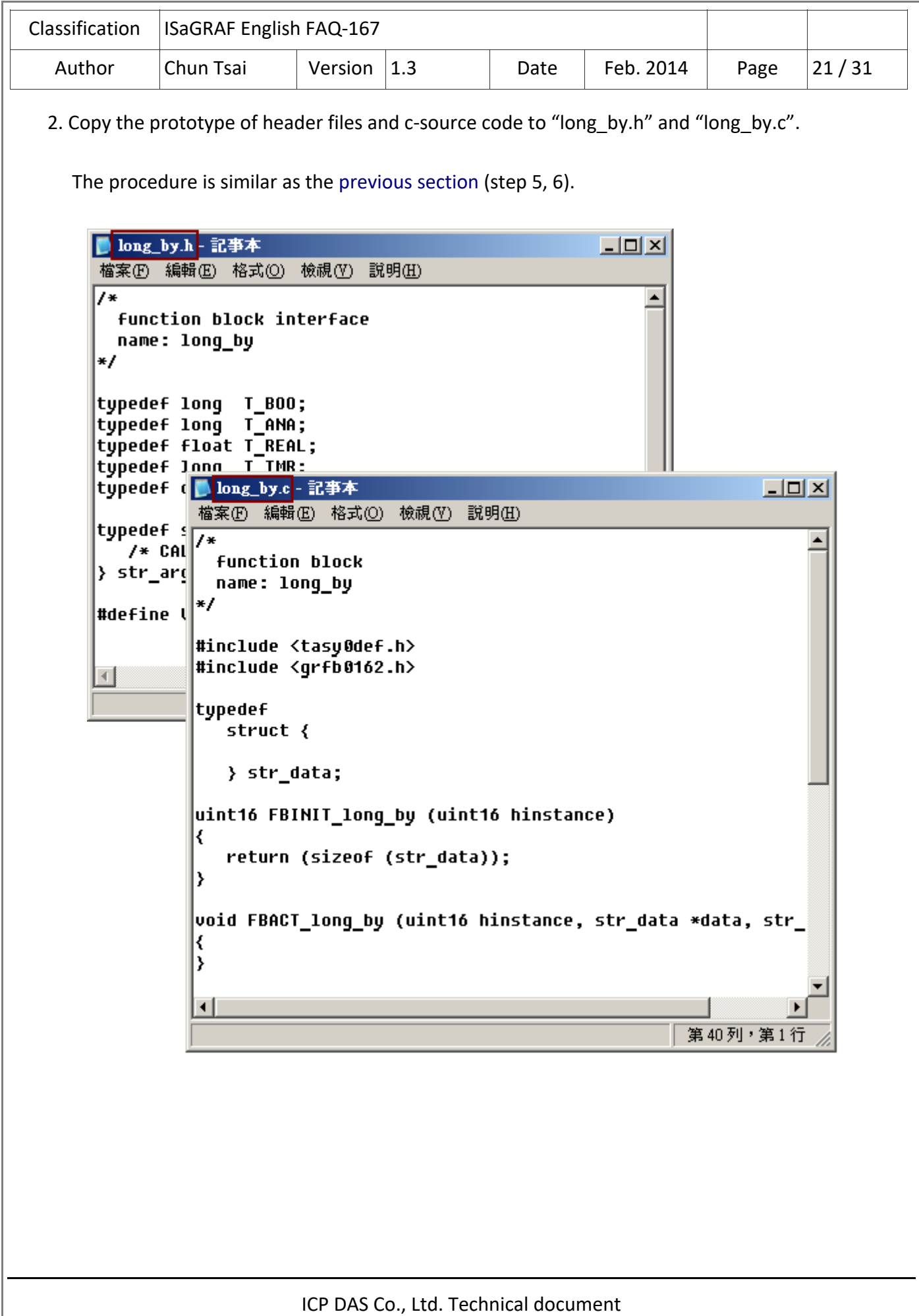

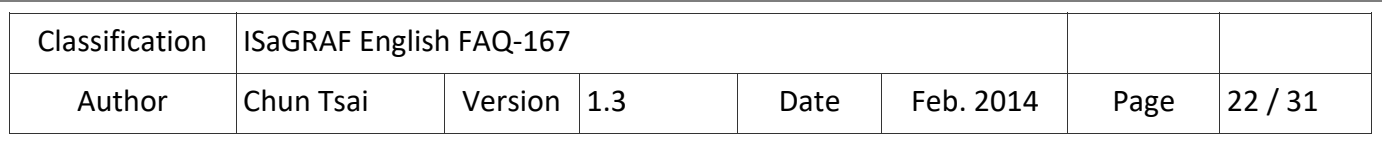

# **4. Edit the logic of c‐function and c‐function block**

### **Please make sure your PC has installed the M.S. EVC++ 4.0 before operating this step.**

1. First copy the header files and c-source file of the new c-function and c-function block to the EVC++ project path as the following picture. Then mouse double-click the VCW (EVC++ 4.0 project file, for XP-8xx7-CE6 is "User\_c\_xpce6.vcw") to open this project.

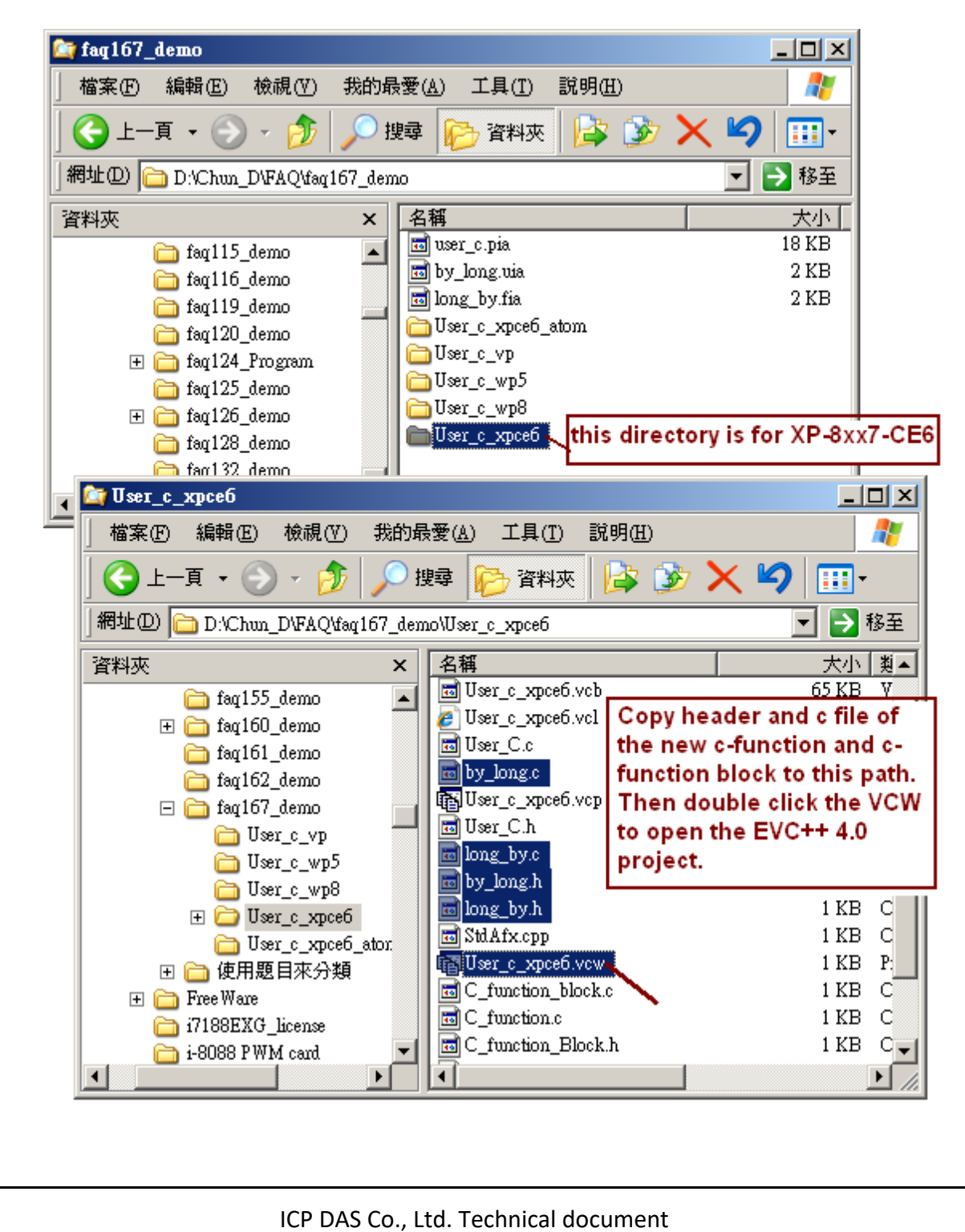

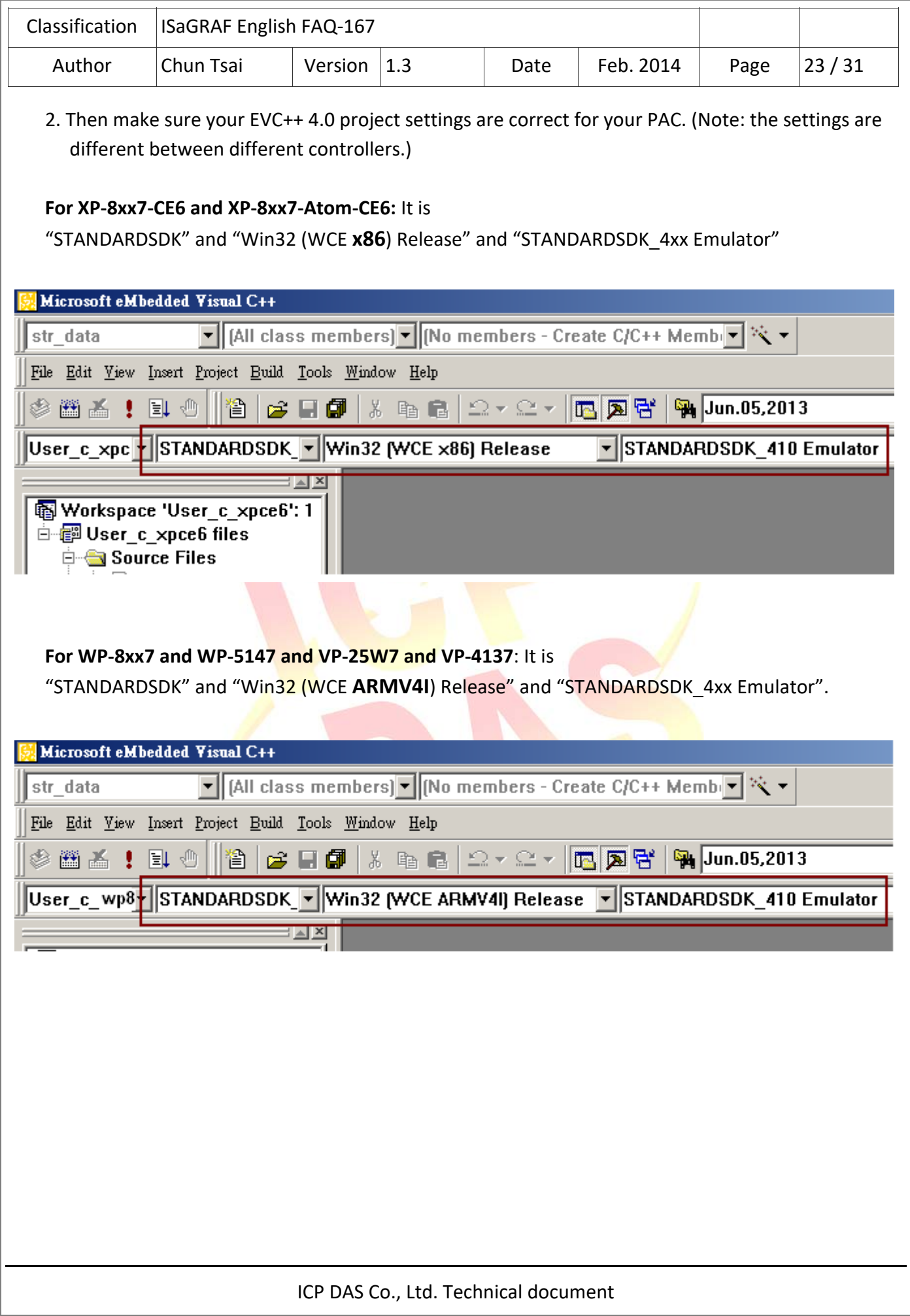

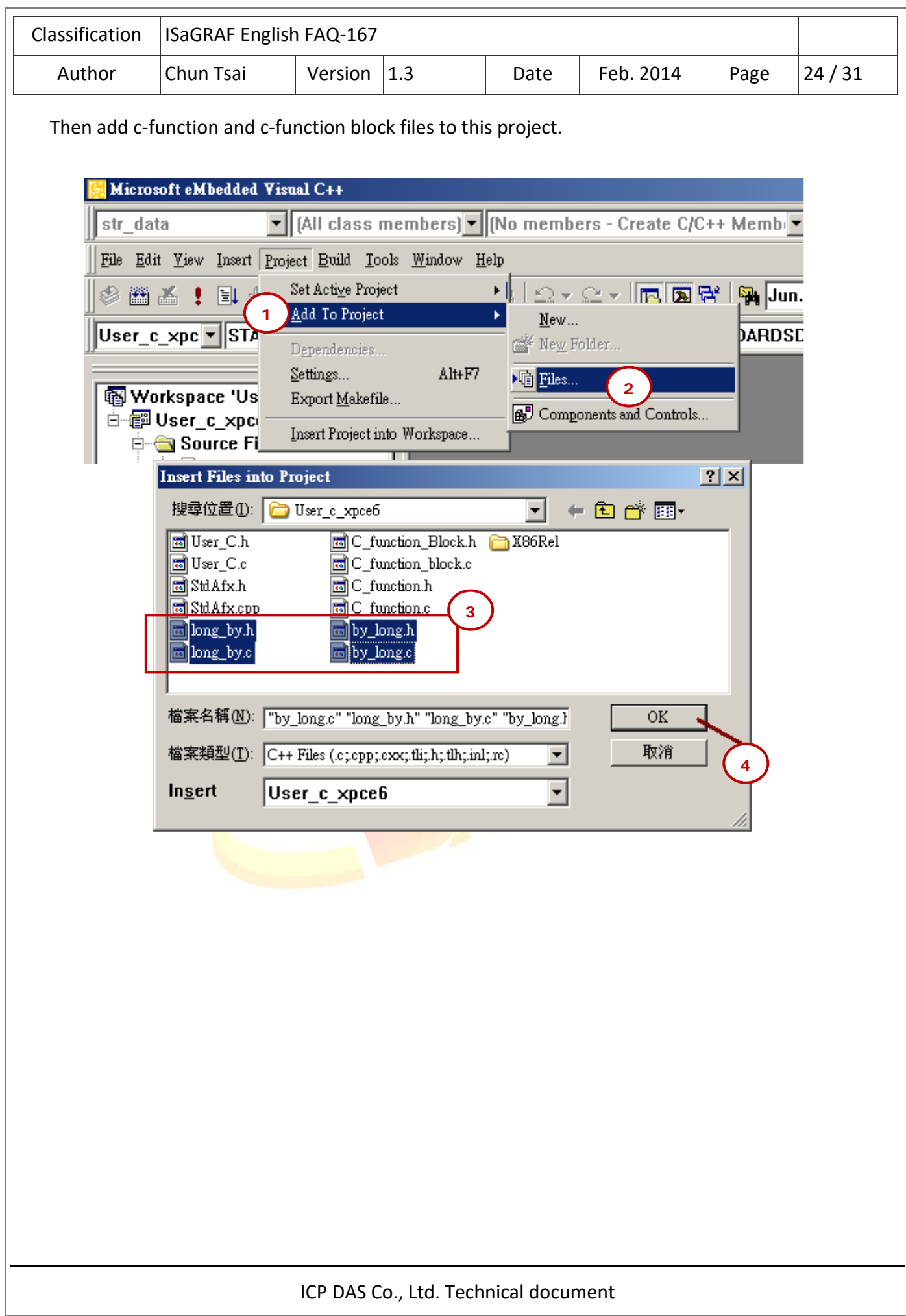

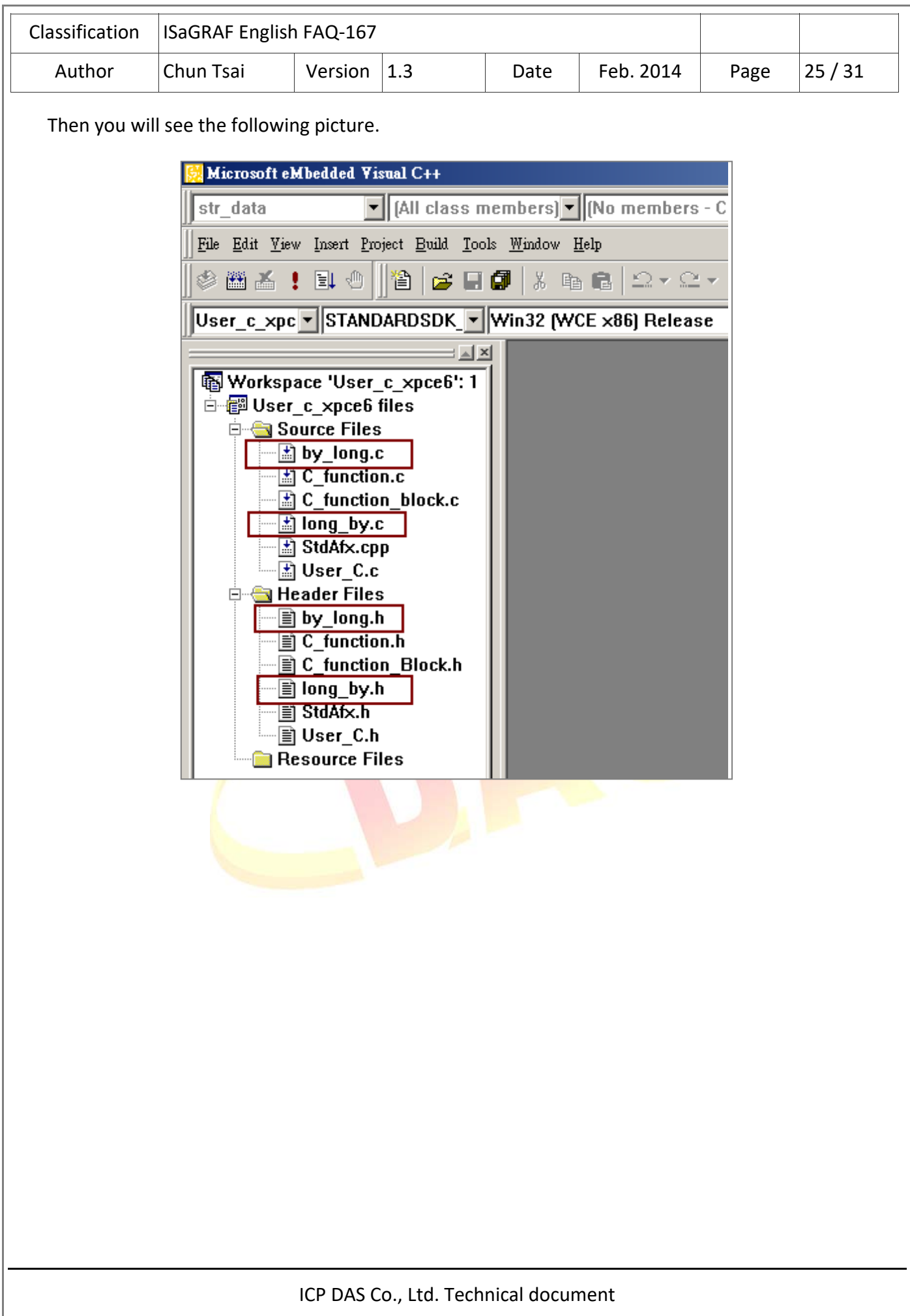

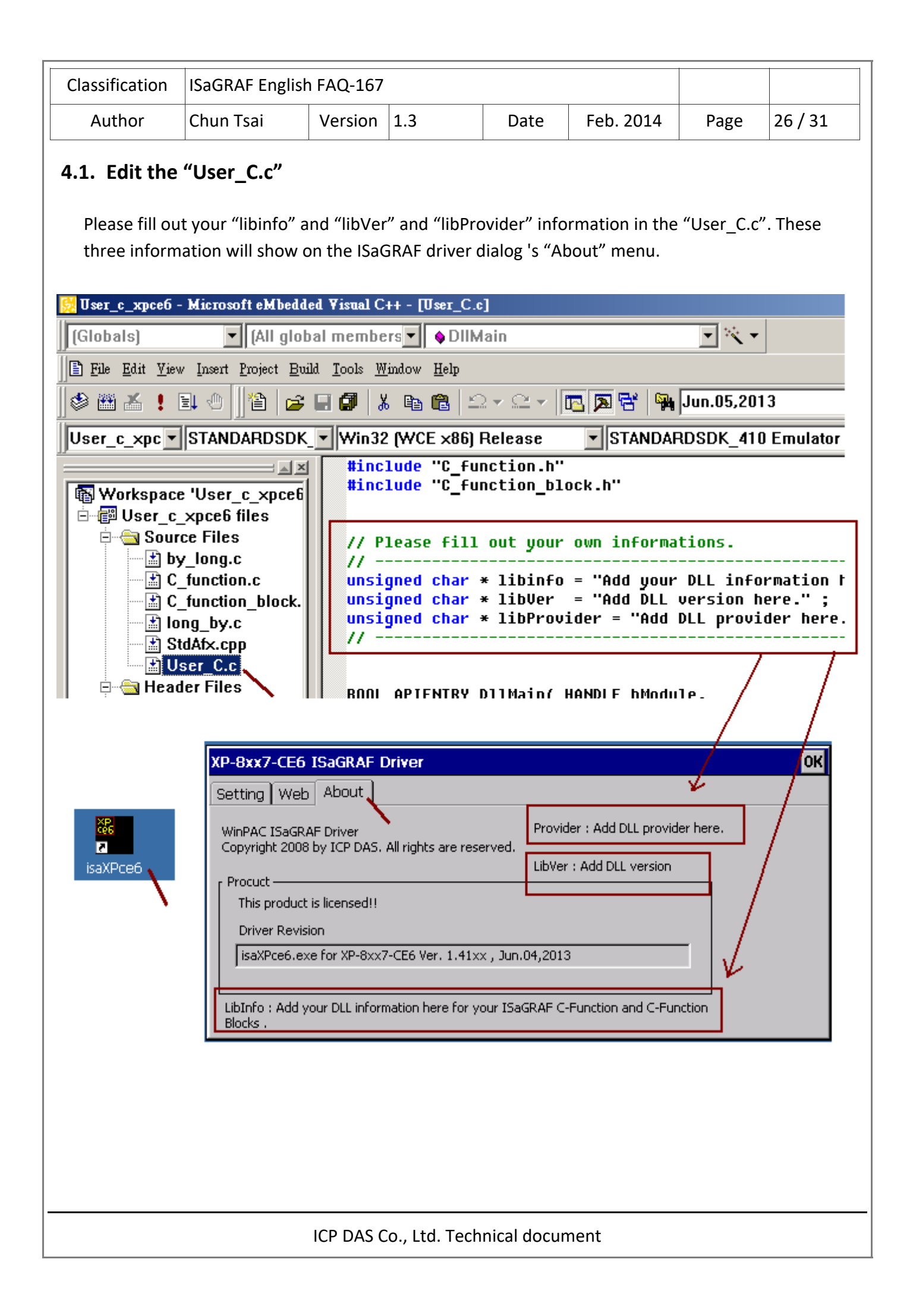

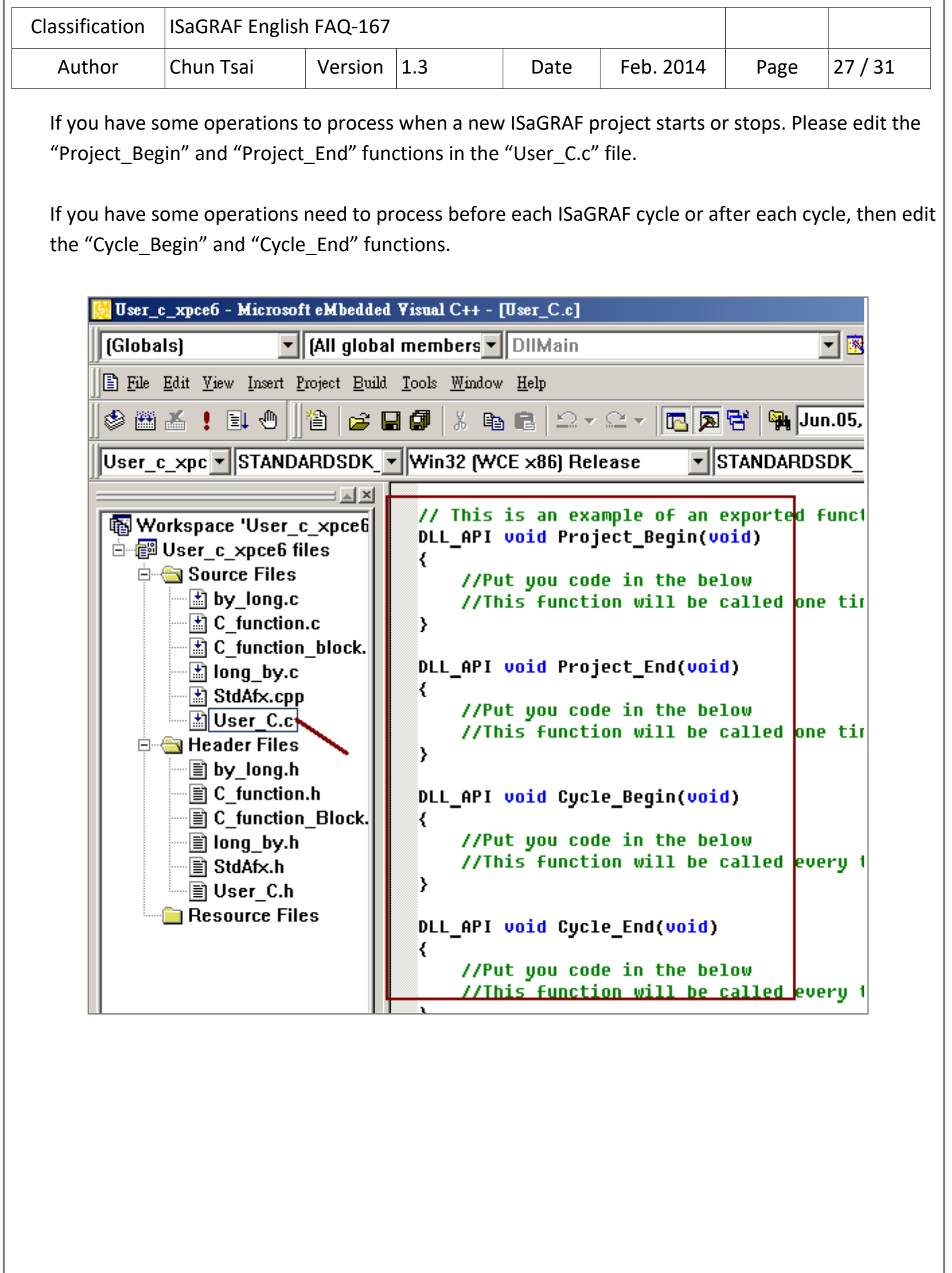

ICP DAS Co., Ltd. Technical document

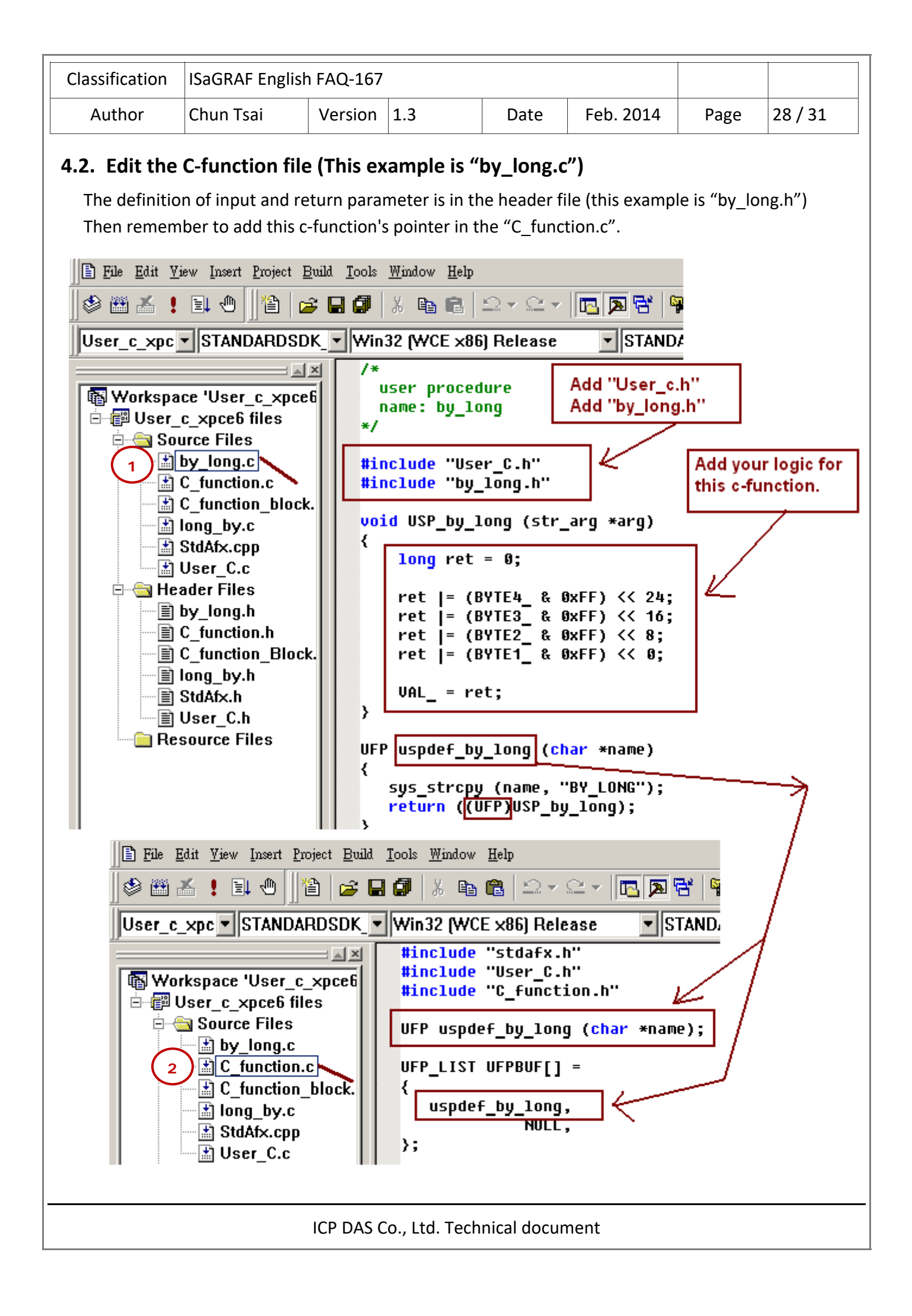

```
Classification  ISaGRAF English FAQ‐167     
   Author Chun Tsai Version 1.3 Date Feb. 2014 Page 29/31
4.3. Edit the C‐function block file (This example is "long_by.c") 
  The definition of input and return parameters is in the header file (this example is "long by.h").
       #include "User C.h"
                                    Add "User C.h"
        #include "long_by.h"
                                    Add "long_by,h"
       typedef struct
       ₹
                                      Each c-function block instance in the
         unsigned char AO[4]:
                                      ISaGRAF has its own memory here.
       } str data;
       uint16 FBINIT long by (uint16 hinstance)
       ₹
          return (sizeof (str data));
       ≯
       void FBACT_long_by (uint16 hinstance, str_data *data, str_arg *arg)
         data->AO[0] = (unsigned char)(VAL_ & 0xFF);<br>data->AO[1] = (unsigned char)(VAL_>>8 & 0xFF);
         |data->AO[2] = (unsigned char)(VAL_>>16 & 0xFF);
         data ->AO[3] = (unsigned char)(VAL >>24 & 0xFF);
       Y
       #define BOO VALUE
                             ((T_800 * )value)add logic for this c-function
       #define ANA VALUE
                             ((T_ANA *)value)
                                                   block here.
       #define REAL_VALUE ((T_REAL *)value)
       #define TMR VALUE
                             ((T_1MR * )value)#define MSG VALUE
                             ([NSG *)value)
       void FBREAD long by (uint16 hinstance, str data *data,
             uint16 parno, void *value)
       ₹
                                                           Add code to get
           switch(parno)
                                                           return parameters of
           ₹
                                                           the c-function block.
             case FBLPNO BYTE1 :
             case FBLPNO_BYTE2_:
             case FBLPNO_BYTE3_:
             case FBLPNO BYTE4 :
                *ANA_VALUE = (T_ANA)data->AO[parno];
                break.
           ₹
       ₹
       ABP fbldef_long_by (char *name, IBP *initproc, RBP *readproc)
        ₹
          sys_strcpy (name, "LONG_BY");
          *initproc = (IBP)FBINIT_long_by;
          *readproc = (RBP)FBREAD long by;
          return ((ABP)FBACT long by);
       \mathcal{Y}ICP DAS Co., Ltd. Technical document
```
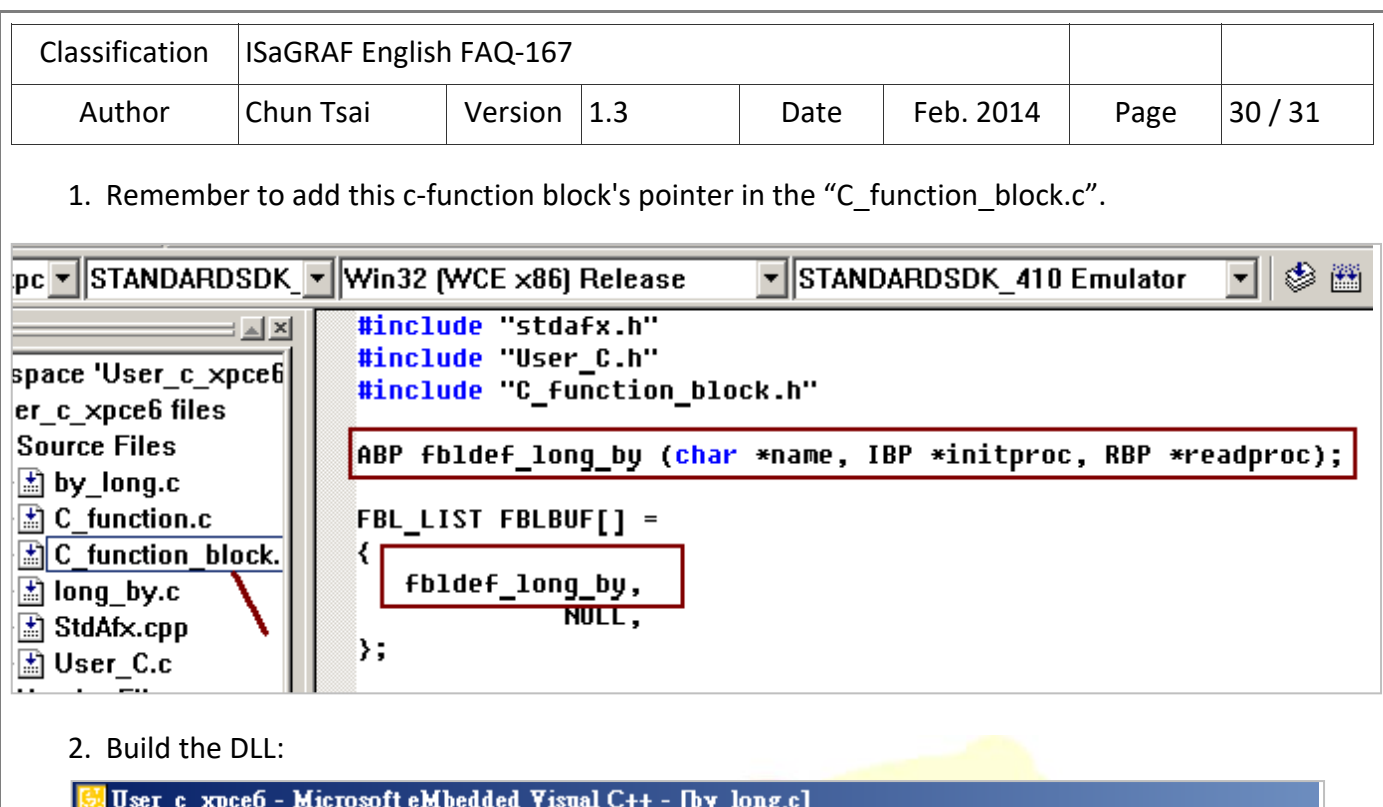

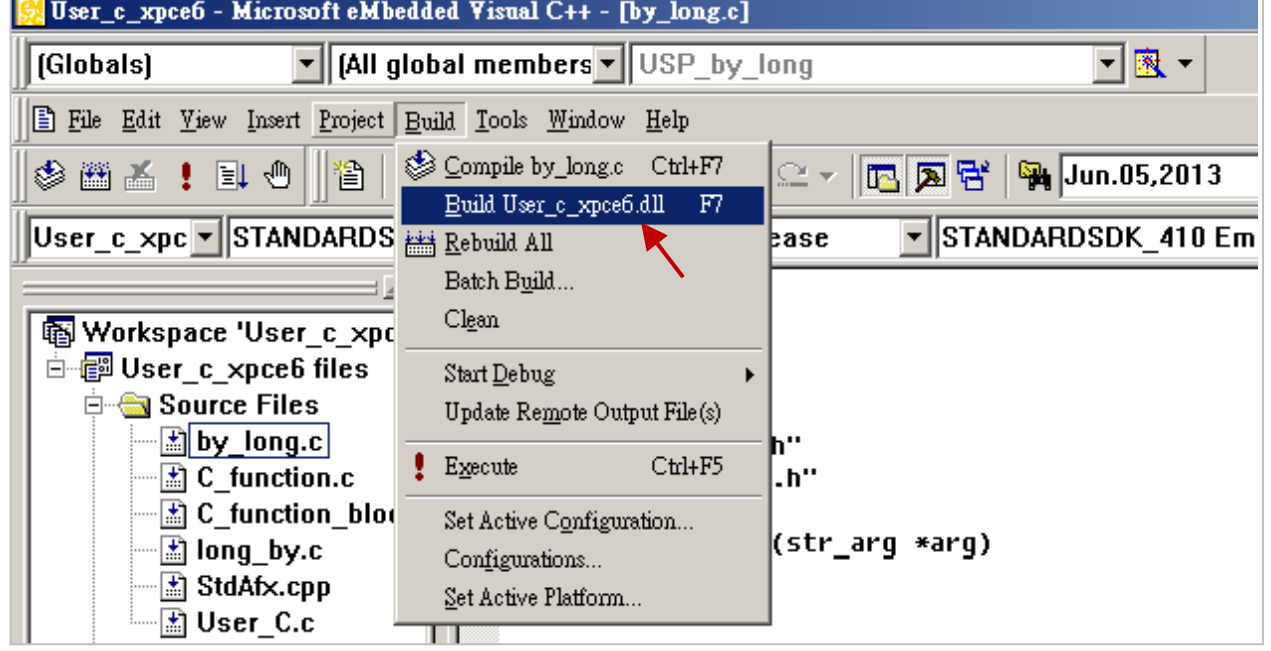

3. If the building succeeds, copy the DLL file to the PAC. Then reset the PAC . Then your IsaGRAF project can run your c-function and c-function blocks.

DLL file name for each PAC:

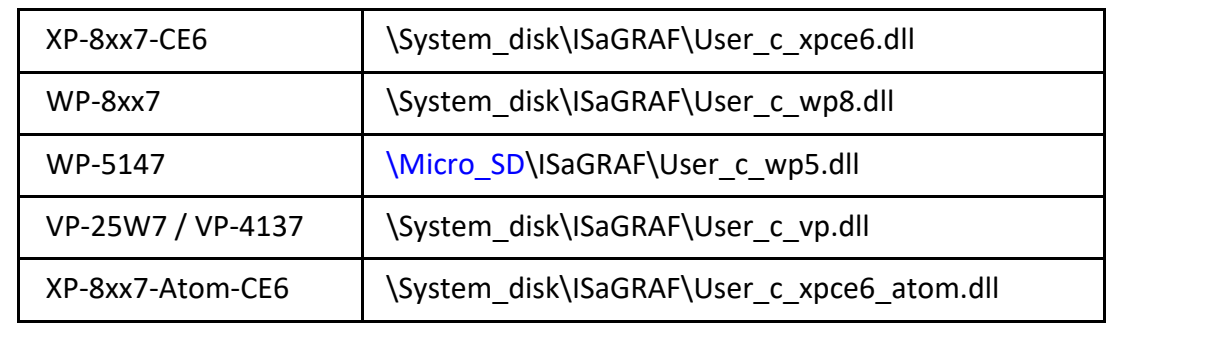

ICP DAS Co., Ltd. Technical document

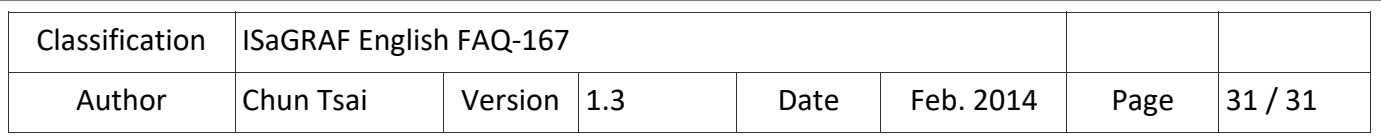

# **5. Multi‐thread considerations**

The ISaGRAF driver for ICP DAS WinCE controllers is a multi-thread process which is built by M.S. EVC++ 4.0 . The major thread lists (not all threads) are at the following table.

The thread priority is set by using the "CeSetThreadPriority" function. Larger priority-value means lower priority. Smaller priority‐value means higher priority.

The thread slice value is set by using the "CeSetThreadQuantum" function. The "\_tmain" thread handles the cycle logic of the ISaGRAF project. The "sleep" value for the "\_tmain" thread is variable (depends on the ISaGRAF cycle scan time of the running project)

Please DO NOT create a thread with a priority value smaller than (or equal to) 113 (means it is a high priority) in the DLL. Or it may crash the project. (Better to set a value larger than 118) The new created c-function and c-function block are executed in the "\_tmain" thread.

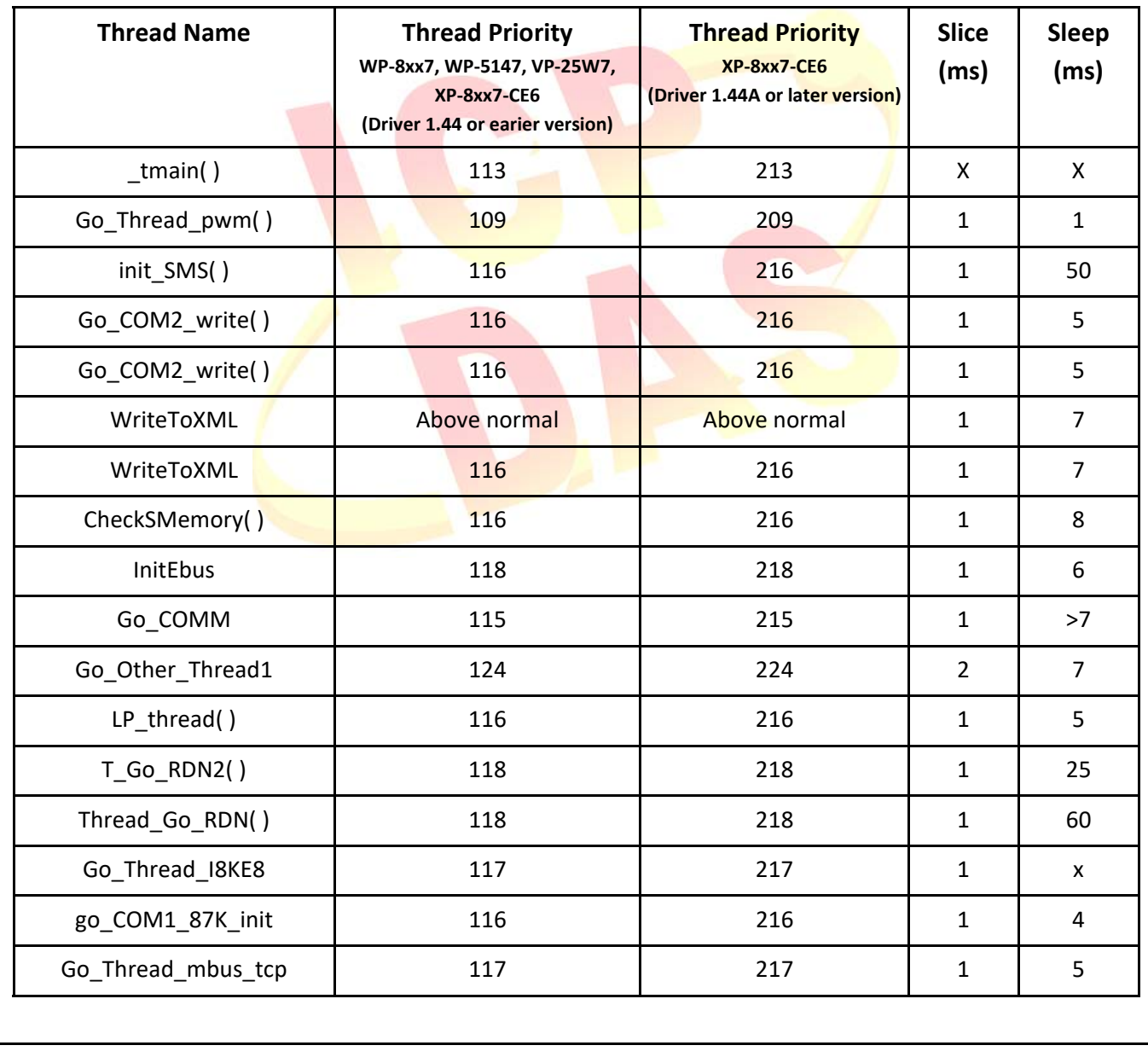

ICP DAS Co., Ltd. Technical document